# intelbras

### Manual do usuário

**TIP 435G**

## intelbras

#### **TIP 435G Terminal IP**

Parabéns, você acaba de adquirir um produto com a qualidade e segurança Intelbras. O terminal IP TIP 435G possui três opções de idioma (português, espanhol e inglês), interfaces Gigabit, display colorido, alta qualidade de áudio, é compatível com protocolo de comunicação SIP e foi projetado para ser uma solução em redes VoIP (voz sobre IP).

#### **Proteção e segurança de dados**

- » Observar as leis locais relativas à proteção e uso de dados e as regulamentações que prevalecem no país.
- » O objetivo da legislação de proteção de dados é evitar infrações nos direitos individuais de privacidade baseadas no mau uso dos dados pessoais.

#### **Tratamento de dados pessoais**

» Este sistema utiliza e processa dados pessoais como senhas, registro detalhado de chamadas, endereços de rede e registro dos dados de clientes, por exemplo.

#### **Diretrizes que se aplicam aos funcionários da Intelbras**

- » Os funcionários da Intelbras estão sujeitos a práticas de comércio seguro e confidencialidade de dados sob os termos dos procedimentos de trabalho da companhia.
- » É imperativo que as regras a seguir sejam observadas para assegurar que as provisões estatutárias relacionadas a serviços (sejam eles serviços internos ou de administração e manutenção remotas) sejam estritamente seguidas. Isso preserva os interesses do cliente e oferece proteção pessoal adicional.

#### **Diretrizes que controlam o tratamento de dados**

- » Assegurar que apenas pessoas autorizadas tenham acesso aos dados de clientes.
- » Usar as facilidades de atribuição de senhas, sem permitir qualquer exceção. Jamais informar senhas para pessoas não autorizadas.
- » Assegurar que nenhuma pessoa não autorizada tenha como processar (armazenar, alterar, transmitir, desabilitar ou apagar) ou usar dados de clientes.
- » Evitar que pessoas não autorizadas tenham acesso aos meios de dados, por exemplo, discos de backup ou impressões de protocolos.
- » Assegurar que os meios de dados que não são mais necessários sejam completamente destruídos e que documentos não sejam armazenados ou deixados em locais geralmente acessíveis.
- » O trabalho em conjunto com o cliente gera confiança.

#### **Uso indevido e invasão de hackers**

- » As senhas de acesso às informações do produto permitem o alcance e a alteração de qualquer facilidade, como o acesso externo ao sistema da empresa para obtenção de dados e realizações de chamadas, portanto, é de suma importância que as senhas sejam disponibilizadas apenas àqueles que tenham autorização para uso, sob o risco de uso indevido.
- » O produto possui configurações de segurança que podem ser habilitadas, e que serão abordadas no manual do produto, todavia, é imprescindível que o usuário garanta a segurança da rede na qual o produto está instalado, haja vista que o fabricante não se responsabiliza pela invasão do produto via ataques de hackers e crackers.

### Índice

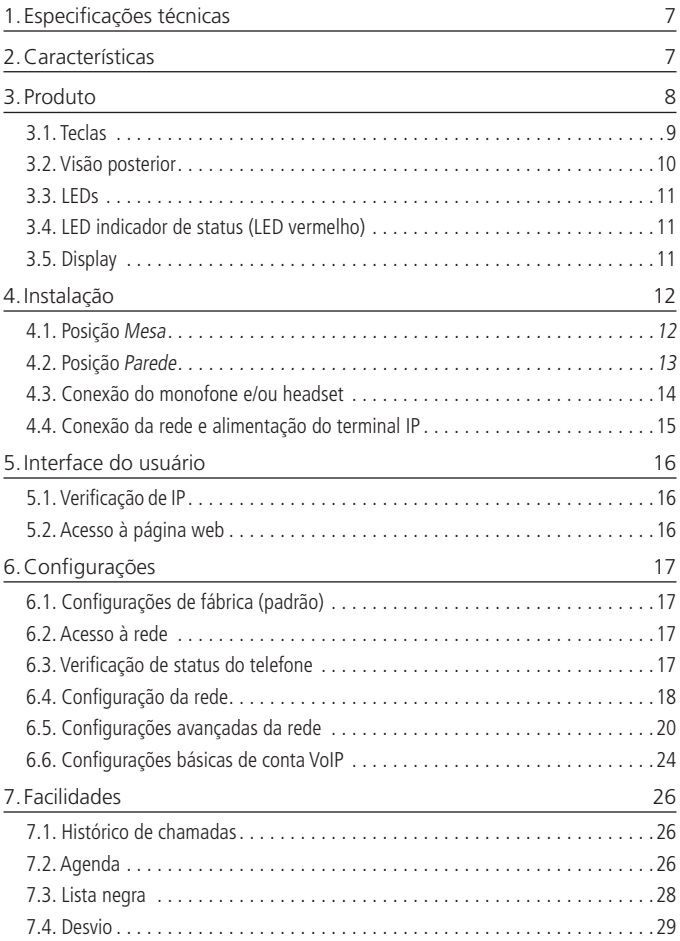

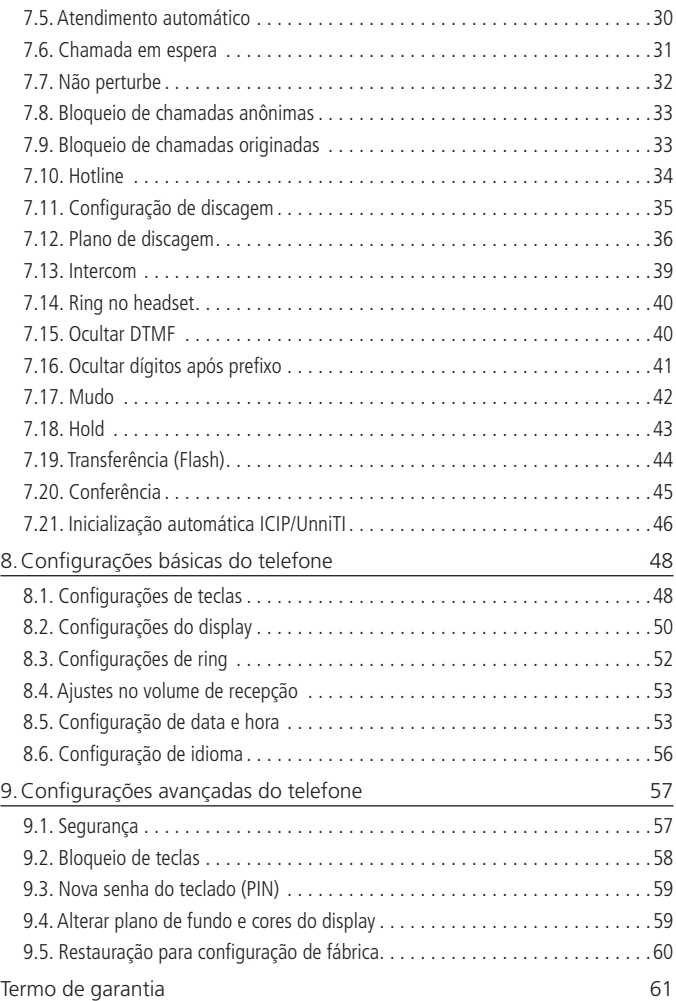

### <span id="page-6-0"></span>1.Especificações técnicas

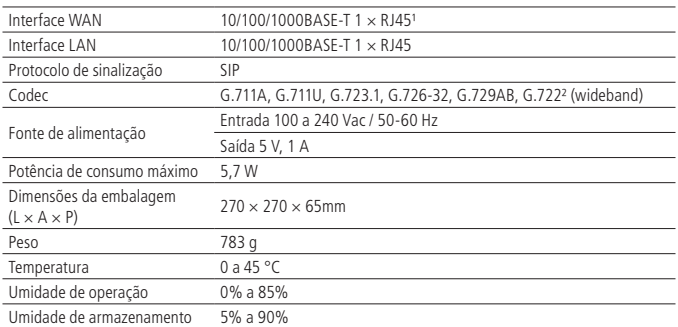

<sup>1</sup> Este produto é PoE e atende a norma IEEE 802.3af em sua interface WAN ( $\frac{1}{2}$ ) - dispense o uso de fonte de alimentação externa caso sua estrutura de rede tenha suporte à tecnologia PoE.

² O codec G.722 (wideband) é responsável pelo HD Voice. No entanto, para conseguir usufruir da voz em alta definição, o PABX também deve suportar este codec.

**Atenção:** este aparelho utiliza a tecnologia VoIP (voz sobre IP) e a qualidade de seu funcionamento depende das condições de tráfego e priorização da rede à qual o produto está conectado. Em caso de anormalidades nas ligações estabelecidas, como problemas de áudio, verifique antes a situação da rede com o provedor VoIP.

Consulte seu provedor VoIP sobre qual codec (codificador/decodificador de voz) utilizar e sobre as configurações necessárias no terminal IP para uma melhor qualidade de voz.

### 2.Características

- » Display LCD de 2,8 polegadas, colorido e com backlight.
- » Display adicional para teclas programáveis.
- » Possui 6 teclas programáveis que podem ser paginadas 5 vezes. Totalizando 30 teclas programáveis.
- » Suporta configuração pelo navegador web, através do display ou via autoprovisionamento.
- » Atualização de firmware via navegador web ou via autoprovisionamento.
- <span id="page-7-0"></span>» Suporte a codecs como o G.711 (A e U), G.723, G.729, G.726 e G.722.
- » Suporte a HD Voice.
- » Agenda para 500 números.
- » Permite registrar até 4 contas SIP.

### 3.Produto

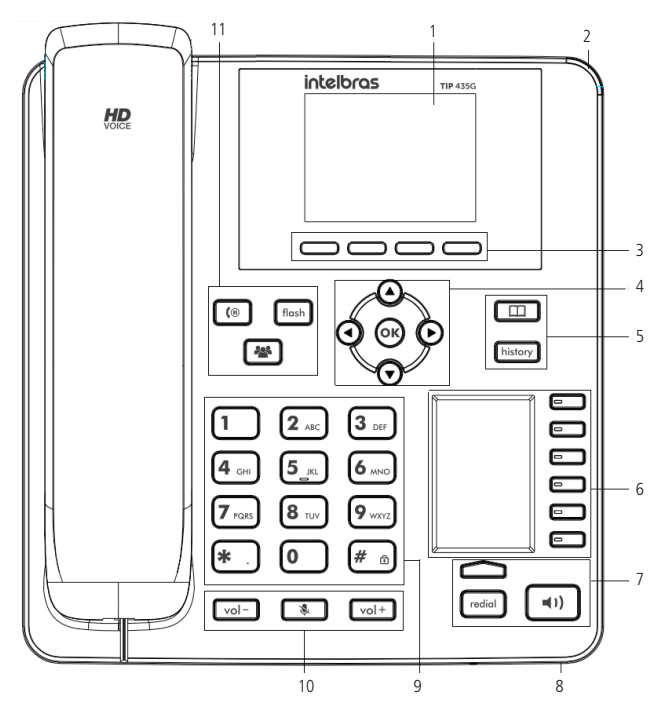

Visão frontal do terminal IP TIP 435G

#### <span id="page-8-0"></span>**3.1. Teclas**

- 1. Display.
- 2. Indicação luminosa (LED de status): sinaliza que o terminal IP está recebendo uma chamada, que existem chamadas novas não atendidas ou mensagens de correio de voz a serem visualizadas.
- 3. Teclas softkey: teclas com funções fixas que se adaptam ou trocam de valor conforme o menu em que o usuário se encontra.
- 4. Teclas de navegação:
	- » **OK:** deve ser pressionada para confirmar a opção selecionada ou para acessar o menu de status de rede quando o telefone estiver em repouso.
	- » ►: desloca o cursor para a direita.
	- » ◄: desloca o cursor para a esquerda.
	- » ▲: desloca o cursor para cima ou quando em repouso permite selecionar a conta.
	- » ▼: desloca o cursor para baixo ou quando em repouso permite selecionar a conta.
- 5. Teclas com funções fixas:
	- »  $\Box$ : permite acessar a agenda para adicionar, editar ou buscar um contato para realizar uma chamada.
	- » [history]: permite acessar os registros de chamadas não atendidas, originadas e recebidas.
- 6. Teclas programáveis<sup>1</sup> : a função de cada tecla poderá ser definida pelo usuário. O telefone tem como configuração padrão as seguintes programações nas teclas programáveis:
	- » **1ª tecla:** tecla para acesso à conta SIP 1.
	- » **2ª tecla:** tecla para acesso à conta SIP 2.
	- » **3ª tecla:** tecla para acesso à conta SIP 3.
	- » **4ª tecla:** tecla para acesso à conta SIP 4.
	- » **5ª tecla:** tecla para acesso ao correio de voz.
	- » **6ª tecla:** tecla para acesso ao headset.

1 Para configurar uma tecla programável pressione uma das teclas que esteja sem configuração e preencha as informações de acordo com as indicações exibidas no display do telefone. Caso a tecla já possua alguma configuração, pressione-a por 3 segundos para editar a configuração. Para mais informações sobre as configurações disponíveis, edição e exclusão de programação das teclas programáveis, consulte o item [8.1. Configurações de teclas](#page-47-1).

- <span id="page-9-0"></span>7. Teclas com funções fixas:
	- »  $\Box$  permite realizar e receber chamadas através do viva-voz do terminal.
	- » ressione para chamar o último número discado.
	- » Paginação: permite alternar a página do display das teclas programáveis.
- 8. Microfone do viva-voz.
- 9. Teclado alfanumérico.
- 10. Teclas com funções fixas:
	- » : permite aumentar o volume de recepção (RX) do monofone, headset, vivavoz e o volume da campainha do telefone.
	- ressione essa tecla, durante a conversação, para interromper a transmissão de áudio.
	- »  $\sqrt{2}$ : permite diminuir o volume de recepção (RX) do monofone, headset, viva-voz e o volume da campainha do telefone.
- 11. Teclas com funções fixas:
	- » : permite colocar uma chamada em espera.
	- » [son]; durante uma chamada, permite transferir uma ligação para outra pessoa.
	- »  $\blacktriangleright$ : durante uma chamada, permite estabelecer uma conferência.

**Obs.:** em casos de dúvida referente a configuração ou utilização das teclas Hold, Flash e Conferência consulte os itens [7.18. Hold](#page-42-1), [7.19. Transferência \(Flash\)](#page-43-1) e [7.20. Conferência](#page-44-1) deste manual.

#### **3.2. Visão posterior**

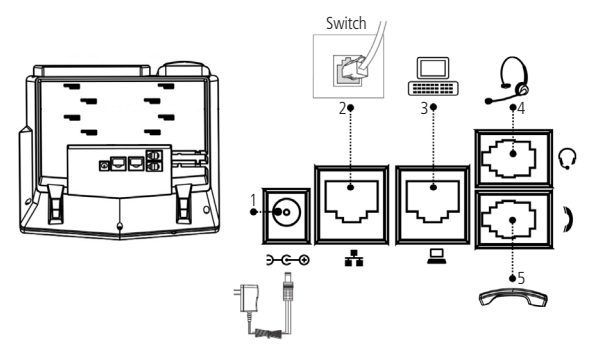

Visão posterior das conexões do terminal IP TIP 435G

- <span id="page-10-0"></span>1. Conexão para fonte de alimentação 5 V.
- 2. Porta Ethernet para conexão de rede WAN.
- 3. Porta Ethernet para conexão de rede LAN.
- 4. Conexão para fone de cabeça (headset).
- 5. Conexão para monofone.

#### **3.3. LEDs**

Teclas programáveis (DSS) configuradas para BLF<sup>1</sup>.

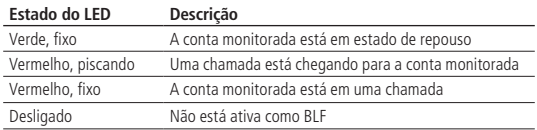

<sup>1</sup>Verifique se o PABX tem suporte ao BLF.

#### **3.4. LED indicador de status (LED vermelho)**

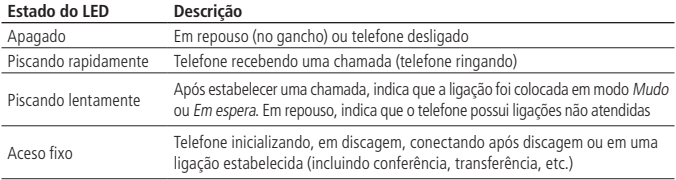

#### **3.5. Display**

O TIP 435G possui um display LCD colorido com 2,8 polegadas. Consulte a tabela a seguir para obter o significado de cada ícone que poderá aparecer no display:

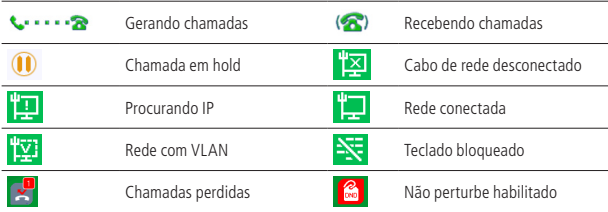

<span id="page-11-0"></span>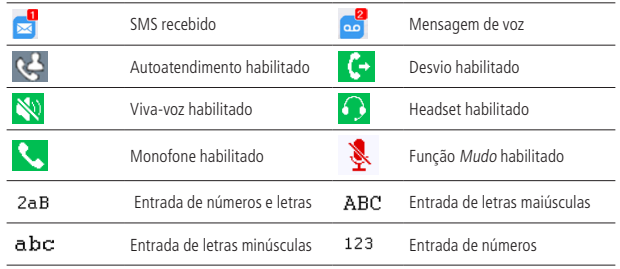

### 4.Instalação

#### **4.1. Posição Mesa**

O TIP 435G permite dois ajustes de altura ao ser instalado na posição Mesa. Prenda o suporte ao produto, conforme demonstração a seguir:

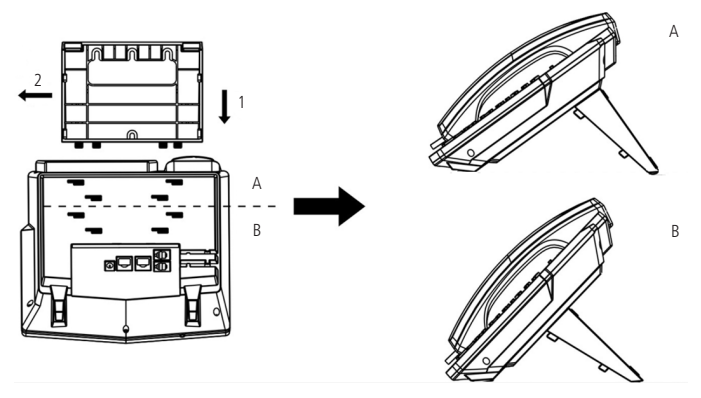

Montagem do pé na base do terminal IP TIP 435G

Para montar o pé na base do terminal IP, primeiro encaixe a trava, conforme indicado na posição 1 e depois empurre a trava, conforme indicado na posição 2.

#### <span id="page-12-0"></span>**4.2. Posição Parede**

Este produto pode ser usado na posição Parede. Quando for utilizá-lo nesta condição, o pé do produto deve ser retirado e deve ser acoplado ao equipamento no modo Posição parede. Para isso, encaixe as travas do suporte na base do terminal, conforme indicado na posição 1 e empurre para cima, conforme indicado na posição 2.

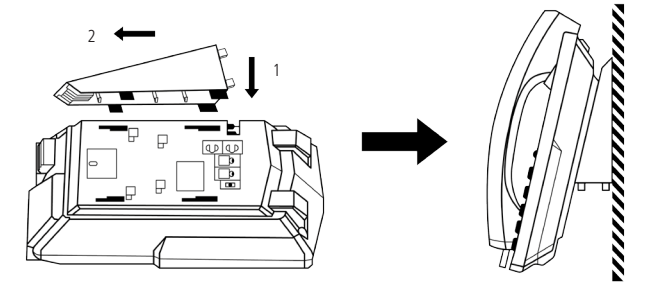

Posição parede TIP 435G

Ao ser acoplado o suporte parede à base do produto, também deve ser modificada a posição do suporte do monofone.

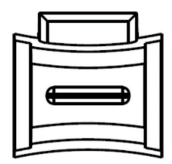

Suporte do monofone na posição parede

<span id="page-13-0"></span>Retire o suporte monofone, e encaixe-o novamente, deixando o suporte para apoio do monofone, conforme destacado na imagem a seguir.

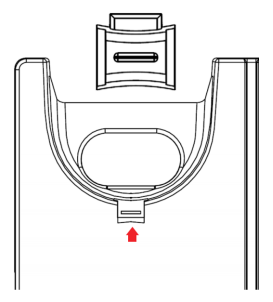

Exemplo de encaixe do suporte na posição parede

#### **4.3. Conexão do monofone e/ou headset**

Conecte o monofone e/ou headset<sup>1</sup>, conforme imagem a seguir:

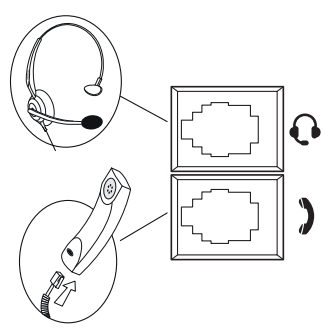

Conexão do headset e monofone

1 O headset deve ser adquirido separadamente.

<span id="page-14-0"></span>A pinagem do headset para o terminal TIP 435G segue o padrão TX-, RX-, RX+ e TX+, conforme a imagem a seguir:

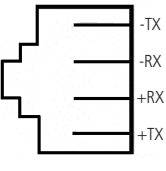

Pinagem headset

#### **4.4. Conexão da rede e alimentação do terminal IP**

Conecte a porta WAN do terminal IP ao seu equipamento de rede através de um cabo Ethernet e a fonte de alimentação na entrada 5 Vdc<sup>1</sup>, conforme a imagem a seguir:

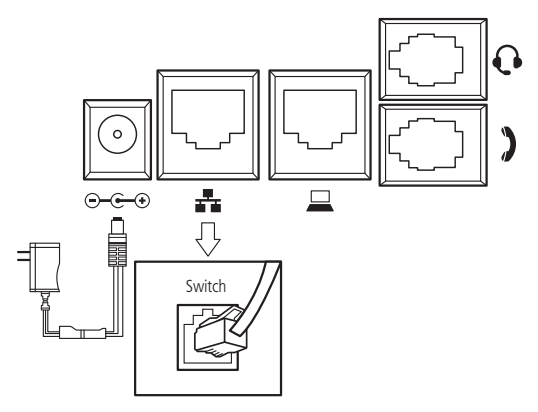

Conexão da fonte de alimentação e rede

<sup>1</sup>Este produto é PoE - dispense o uso de fonte de alimentação externa caso sua estrutura de rede tenha suporte à tecnologia PoE.

O terminal também pode compartilhar a conexão com outros dispositivos de rede, como um PC. Para isso, conecte a porta LAN do terminal IP à interface de rede do computador, através de um cabo Ethernet.

### <span id="page-15-0"></span>5.Interface do usuário

Há duas maneiras de configurar o seu TIP 435G. A primeira é através do display do próprio aparelho. A segunda maneira é utilizando a interface web através do navegador de internet do seu PC (Mozilla Firefox® – Versão 50.0, Google® Chrome – Versão 62.0.3202.94 e Internet Explorer® – Versão 11.0.9600.1883). Para acessar a interface web do telefone, verifique os passos a seguir.

#### **5.1. Verificação de IP**

O produto vem configurado de fábrica com o DHCP habilitado, ou seja, irá receber o IP do servidor DHCP da rede. Para verificar o IP fornecido ao telefone, basta pressionar a tecla OK e verificar o IP apresentado no campo Endereço IP.

Caso a rede não possua um servidor DHCP ativo, as configurações de rede deverão ser realizadas manualmente através do menu Configurações>Avançadas>Rede> Básicas>Tipo de conexão e Configurações do IP estático. Em caso de dúvidas para configurar as informações de rede manualmente, consulte o item [6.4. Configuração](#page-17-1)  [da rede](#page-17-1) deste manual.

**Obs.:** a senha padrão para acessar as configurações avançadas através do display do telefone é admin.

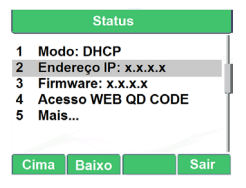

Verificação de IP através do menu do telefone

#### <span id="page-15-1"></span>**5.2. Acesso à página web**

O acesso ao menu de configuração da interface web pode ser realizado por qualquer computador que esteja conectado à mesma rede do telefone, para acessá-la consulte o IP do telefone pressionando a tecla OK e siga o procedimento:

- 1. No computador, abra um navegador de internet e digite o IP do telefone (http:// IPdoTIP435G);
- 2. Digite o nome do usuário e a senha (ambas com padrão de fábrica: admin) e será exibida a página de configuração do aparelho.

### <span id="page-16-0"></span>6.Configurações

#### **6.1. Configurações de fábrica (padrão)**

O produto vem de fábrica com as seguintes configurações de rede:

- » **Interface WAN (-4):** cliente DHCP (recebe IP da rede).
- » **Interface LAN (二)**: modo Bridge.

#### **6.2. Acesso à rede**

- » **DHCP:** o telefone IP receberá um endereço IP, máscara e gateway fornecidos automaticamente por um servidor DHCP, dispensando a necessidade de configurálo manualmente. Caso o telefone IP não receba as configurações de rede, verifique se ele está configurado como DHCP.
- » **IP estático (fixo):** o endereço IP, máscara e gateway serão configurados manualmente pelo usuário ou administrador da rede.
- » **PPPoE:** quando o modem estiver em modo Bridge e o telefone funcionando como PPPoE, a autenticação ADSL será feita pelo telefone.

#### **6.3. Verificação de status do telefone**

#### **Verificação de status através da interface web**

A página Status é exibida logo após realizar o login na página web do TIP 435G. Neste menu são apresentados os status de parâmetros importantes do sistema e da rede do telefone.

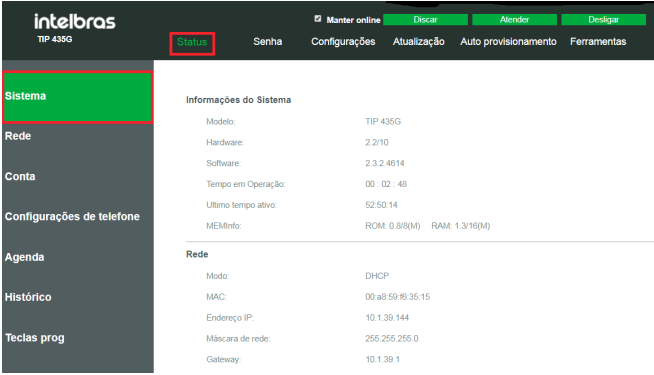

Verificação de status através da página web

#### <span id="page-17-0"></span>**Verificação de status através do menu do telefone**

Para verificar o status através do display do telefone pressione a tecla OK com o telefone em repouso ou para consultar o status através do menu, siga o procedimento:

- 1. Pressione a tecla Menu, através das teclas direcionais ▼▲selecione o item 1. Status e pressione a tecla OK;
- 2. Para visualizar os status específicos de Rede, Contas, Telefone, TR069 ou RTP selecione, com auxílio das teclas direcionais ▼ ▲ a opção Mais;
- 3. Através das teclas direcionais ▼▲selecione o status que deseja visualizar e pressione OK;
- 4. Utilize as teclas direcionais ▼▲ para navegar entre as opções de status.

#### <span id="page-17-1"></span>**6.4. Configuração da rede**

#### **Configuração da rede através da interface web**

As configurações de rede do telefone podem ser alteradas através da página web, para isso, acesse o menu Rede>Básico. No campo Configurações é possível selecionar entre as opções IP estático, DHCP ou PPPoE.

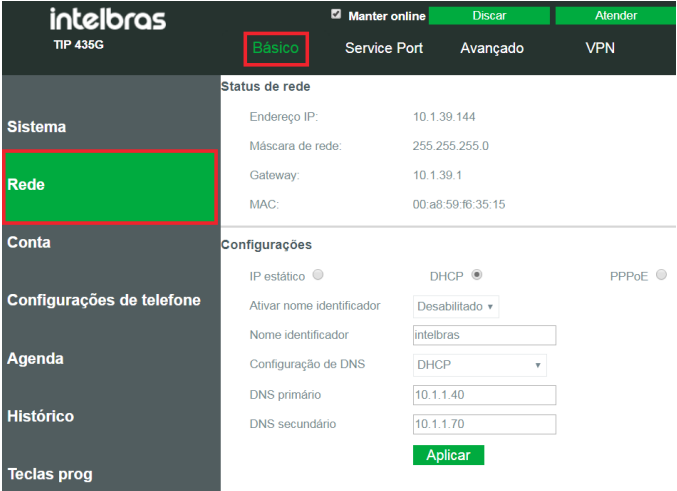

Configuração de rede

#### **Configuração da rede através do menu do telefone**

IP estático (fixo)

- 1. Pressione Menu, selecione com as teclas  $\blacktriangledown \blacktriangle$  o item Configurações e pressione OK;
- 2. Selecione com as teclas ▼ △ o item Avançadas e pressione OK;
- 3. Digite a senha através do teclado alfanumérico (padrão de fábrica: admin) e pressione OK. Para que o teclado reconheça letras, ao invés de números, pressione a softkey 123 alterando para abc;
- 4. Selecione com as teclas  $\blacktriangledown$  ▲ o item Rede e pressione OK;
- 5. Selecione com as teclas ▼▲o item Básicas e pressione OK;
- 6. Selecione com as teclas ▼▲o item Tipo de conexão e pressione OK;
- 7. Selecione com as teclas ▼ △ o item IP estático e pressione OK;
- 8. Clique na softkey Voltar e selecione com as teclas ▼ ▲ o item Configurações do IP estático e pressione OK;
- 9. Digite os valores para cada opção através do teclado alfanumérico e, após configurar o endereço IP, máscara, gateway e DNS, pressione OK para concluir a configuração. **Obs.:** após as configurações de rede, não é necessário reiniciar o terminal.

DHCP

- 1. Pressione Menu, selecione com as teclas  $\blacktriangledown$  ▲ o item Configurações e pressione OK;
- 2. Selecione com as teclas ▼ △ o item Avançadas e pressione OK;
- 3. Digite a senha através do teclado alfanumérico (padrão de fábrica: admin) e pressione OK. Para que o teclado reconheça letras, ao invés de números, pressione a softkey 123 alterando para abc;
- 4. Selecione com as teclas  $\blacktriangledown$  ▲ o item Rede e pressione OK;
- 5. Selecione com as teclas  $\blacktriangledown$  ▲ o item *Básicas* e pressione *OK*;
- 6. Selecione com as teclas  $\blacktriangledown$  ▲ o item *Tipo de conexão* e pressione *OK*;
- 7. Selecione com as teclas ▼ △ o item DHCP e pressione OK;
- 8. Caso deseje alterar as configurações de DHCP para DNS e NTP, clique na softkey Voltar e selecione com as teclas ▼▲o item Configurações DHCP e pressione OK;
- 9. Com as teclas habilite ou desabilite *DNS via DHCP* e pressione ▼ ;
- 10. Com as teclas ◄► habilite ou desabilite o NTP via DHCP e pressione OK para salvar as configurações.

**Obs.:** após as configurações de rede, não é necessário reiniciar o terminal.

<span id="page-19-0"></span>PPPoE

- 1. Pressione Menu, selecione com as teclas ▼ △ o item Configurações e pressione OK:
- 2. Selecione com as teclas ▼ △ o item Avancadas e pressione OK;
- 3. Digite a senha através do teclado alfanumérico (padrão de fábrica: admin) e pressione OK. Para que o teclado reconheça letras, ao invés de números, pressione a softkey 123 alterando para abc;
- 4. Selecione com as teclas  $\blacktriangledown$  ▲ o item Rede e pressione OK;
- 5. Selecione com as teclas  $\blacktriangledown$  ▲ o item *Básicas* e pressione OK;
- 6. Selecione com as teclas  $\blacktriangledown$  ▲ o item *Tipo de conexão* e pressione OK;
- 7. Selecione com as teclas ◄► o item PPPoE e pressione OK;
- 8. Clique na softkey Voltar e selecione com as teclas  $\Psi$  ▲ o item Configurações PPPoE e pressione OK;
- 9. Digite os valores para cada opção através do teclado alfanumérico e, após configurar usuário, senha e alterar o status para Habilitado, pressione OK para salvar.

#### **6.5. Configurações avançadas da rede**

#### **Configurações de porta**

As configurações de porta podem ser alteradas através da página web, para isso, acesse o menu Rede>Service Port. É possível selecionar se o acesso à página web será realizado através do protocolo HTTP ou HTTPs e definir as portas para acesso à página web.

Além disso, é possível configurar o range de portas RTP, adicionando a porta inicial no campo Porta Inicial e, no campo Quantidade de porta, a quantidade de portas que terá disponível para o RTP.

As definições de portas podem ser alteradas somente através da página. Apenas o protocolo de acesso à página web pode ser alterado através do menu do telefone, pressionando menu Configurações>Avançadas>Rede>Configurações web>Tipo de servidor web.

**Obs.:** a senha padrão para acessar as configurações avançadas através do display do telefone é admin.

#### **Tipo de autenticação web**

O terminal permite duas formas de autenticação web: Básico e JS.

Para alterar a configuração da autenticação através do display do telefone pressione Menu>Configurações>Avançadas>Rede>Configurações web>Tipo de autenticação web e pressione OK.

Com auxílio das teclas ◄► selecione entre as opções JS e Básico. Pressione OK para salvar as configurações.

#### **Configurações avançadas**

Através do menu Rede>Avançado, na página web, é possível habilitar a configuração LLDP, CDP, VLAN, QoS e 802.1x.

LLDP (Linker Layer Discovery Protocol)

O protocolo LLDP permite que dispositivos de rede descubram uns aos outros. Ele permite que informações de rede sejam aprendidas dinamicamente por equipamentos diretamente conectados.

No menu Rede>Avançado, na página web, é possível habilitar o LLDP.

- » **Habilitar LLDP:** permite habilitar a função.
- » **Intervalo de pacotes:** neste campo deve ser informado um valor entre 1 e 3600 segundos para definir o tempo de intervalo entre os pacotes LLDP.
- » **Ativar função de aprendizagem:** habilitar a função de Autoaprendizagem.

Para habilitar ou alterar as configurações de LLDP através do menu do telefone acesse Menu>Configurações>Avançadas>Rede>Avançado>LLDP.

**Obs.:** a senha padrão para acessar as configurações avançadas através do display do telefone é admin.

CDP

O CDP (Cisco® Discovery Protocol) é um protocolo proprietário utilizado pelos administradores de rede para obter informações sobre os dispositivos diretamente conectados na rede.

No menu Rede>Avançado, na página web, é possível habilitar o CDP.

- » **Enable CDP:** permite habilitar a função.
- » **Intervalo de pacotes:** neste campo deve ser informado um valor entre 1 e 3600 segundos para definir o tempo de intervalo entre os pacotes CDP.

Para habilitar ou alterar as configurações de CDP através do menu do telefone acesse Menu>Configurações>Avançadas>Rede>Avançado>CDP.

**Obs.:** a senha padrão para acessar as configurações avançadas através do display do telefone é admin.

QoS

Quando habilitada, essa opção permite especificar prioridades para os pacotes ou classes de tráfego, ou seja, prioriza pacotes melhorando a qualidade da comunicação e tornando-se extremamente útil em condições de congestionamento de tráfego na interface de saída.

No menu Rede>Avançado, na página web, é possível habilitar o QoS e configurar as prioridades dos pacotes.

Para habilitar o QoS através do menu do telefone acesse Menu>Configurações> Avançadas>Rede>Avançado>QoS. Para habilitar altere o status com auxílio das teclas  $\blacktriangleleft \blacktriangleright$  e pressione  $\nabla$  para definir as prioridades para os pacotes.

**Obs.:** a senha padrão para acessar as configurações avançadas através do display do telefone é admin.

**Importante:** estes parâmetros serão utilizados na rede para priorizar o tráfego de voz em relação ao tráfego de dados da rede.

**VIAN** 

O menu Rede>Avançado, na página web permite ao usuário configurar os parâmetros de VLAN para todos os pacotes de sinalização SIP e RTP utilizados para as chamadas VoIP.

#### » **Configurações VLAN WAN**

- » **Habilitar VLAN (WAN):** permite controlar se os pacotes serão marcados com VLAN ou não. Se o campo Habilitar VLAN (WAN) for habilitado é necessário preencher as demais configurações.
- » **VLAN ID:** identificador da VLAN. O valor deve ser entre 0 e 4095.
- » **Prioridade 802.1p sinal e Prioridade 802.1p média:** prioridade da VLAN, podendo ser definida de 0 a 63.
- » **Configurações VLAN LAN**
	- » **Modo:** permite controlar se os pacotes serão marcados com VLAN ou não. Se o modo for habilitado é necessário preencher o ID da VLAN.
	- » **VLAN ID:** identificador da VLAN. O valor deve ser entre 0 e 4095.

#### » **VLAN automática - DHCP VLAN Settings**

- » **Opção:** se habilitada, essa opção permite que a configuração de VLAN do terminal seja enviada via DHCP. Para isso, é necessário que o servidor DHCP esteja configurado com essa facilidade e o campo DHCP Option VLAN (128-254) seja preenchido com a TAG correspondente.
- » **DHCP Option VLAN (128-254):** deve ser preenchido com a TAG utilizada pelo servidor DHCP para configurar a VLAN automaticamente.

Para habilitar ou alterar as configurações de VLAN através do menu do telefone acesse Menu>Configurações>Avançadas>Rede>Avançado. No item 4.VLAN da WAN é possível definir as configurações da VLAN na WAN.

Na opção 5.VLAN da LAN é possível definir as configurações da VLAN na LAN.

**Obs.:** a senha padrão para acessar as configurações avançadas através do display do telefone é admin.

802.1x

O menu Rede>Avançado permite configurar o protocolo 802.1x, o qual permite configurar parâmetros de autenticação para acesso a redes que necessitem desta autenticação.

- » **Habilitar 802.1X:** habilita a configuração.
- » **Nome do usuário:** usuário de autenticação.
- » **Senha:** senha de autenticação.

O protocolo 802.1x só pode ser configurado através da página web.

#### <span id="page-23-0"></span>**6.6. Configurações básicas de conta VoIP**

#### **Configurações básicas de conta VoIP através da interface web**

O telefone IP TIP 435G permite configurar até 4 contas. Para configurá-las através da interface web acesse o menu Conta>SIP e siga o procedimento:

- 1. No campo Conta selecione a conta que deseja configurar;
- 2. No submenu Configurações básicas devem ser adicionadas, no mínimo, as seguintes informações: Nome do usuário, Nome no display, Usuário de autenticação, Senha, Endereço do Servidor SIP e Porta do servidor SIP;
- 3. Selecione a opção Habilitar para habilitar a configuração da conta;
- 4. Pressione Aplicar para salvar as configurações;
- 5. Após cadastrar todas as informações corretamente e habilitar a conta, o status da conta será alterado para Registrado. Isso significa que a conta está registrada no servidor SIP.

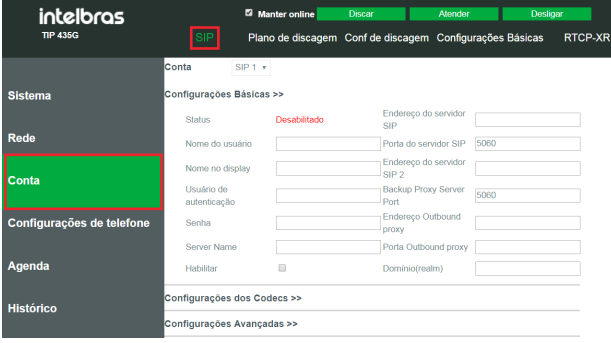

Configuração de conta através da página web

#### **Configurações de codec através da interface web**

Para alterar as configurações de codec através da interface web acesse o menu Conta>SIP e siga o procedimento:

- 1. No submenu Configurações dos codecs é possível configurar os codecs de áudio conforme definição no servidor SIP;
	- » **Para habilitar um codec:** clique no codec desejado e na seta para movê-lo para a direita.
	- » **Para desabilitar um codec:** clique no codec desejado e na seta para movêlo para a esquerda.

Além de habilitar e desabilitar é possível alterar a ordem de alocação dos codecs utilizando as setas ▼▲.

Pressione Aplicar para salvar as configurações.

As configurações de codec podem ser alteradas somente através da página web.

#### **Configuração básicas de conta VoIP através do menu do telefone**

- 1. Pressione Menu, selecione com as teclas ▼ △ o item Configurações e pressione OK:
- 2. Selecione com as teclas ▼ △ o item Avançadas e pressione OK;
- 3. Digite a senha através do teclado alfanumérico (padrão de fábrica: admin) e pressione OK. Para que o teclado reconheça letras, ao invés de números, pressione a softkey 123 alterando para abc;
- 4. Selecione com as teclas  $\blacktriangledown$  ▲ o item Contas e pressione OK;
- 5. Selecione com as teclas  $\blacktriangledown$  ▲ a conta que deseja configurar e pressione OK;
- 6. Selecione com as teclas ▼▲o item Básicas e pressione OK;
- 7. Informe o Endereço do servidor SIP através do teclado alfanumérico e pressione ▼;
- 8. Informe a Porta do servidor através do teclado alfanumérico e pressione ▼;
- 9. Informe o Nome de usuário através do teclado alfanumérico e pressione ▼;
- 10. Informe o Usuário de autenticação através do teclado alfanumérico e pressione ▼;
- 11. Informe a Senha de autenticação através do teclado alfanumérico e pressione ▼;
- 12. Informe o Nome do display através do teclado alfanumérico e pressione ▼;
- 13. Se desejar habilitar o Outbound Proxy utilize as teclas ◄ ► e configure o IP do endereço do outbound, a porta, o usuário e a senha, pressionando ▼a cada configuração alterada;
- 14. Com auxílio das teclas ◄ ► altere o campo Status da conta para Habilitado;
- 15. Pressione OK para salvar as configurações.

#### <span id="page-25-0"></span>**7.1. Histórico de chamadas**

O TIP 435G armazena 600 chamadas entre recebidas, geradas e não atendidas.

#### **Histórico de chamadas através da página web**

Acesse a página de configuração através do navegador de internet. Caso tenha dúvida referente ao acesso à interface web, verifique o item [5.2. Acesso à página](#page-15-1)  [web](#page-15-1) deste manual.

- 1. No menu Histórico serão exibidas todas as chamadas armazenadas no histórico;
- 2. No campo Tipo de chamada é possível escolher o tipo de chamada que deseja visualizar (recebida, originada, não atendida).

#### **Histórico de chamadas através do menu do telefone**

Para verificar o histórico de chamadas originadas, recebidas e não atendidas pressione o botão **[history]**. Utilize as teclas ▼ ▲ para navegar no histórico de chamadas e as teclas◄ ►para escolher o tipo de chamada desejada no histórico.

- $\sum$ : chamadas não atendidas.
- $\sum$ : chamadas geradas.
- $\mathbf{R}$  : chamadas recebidas.

Para visualizar os detalhes das chamadas através do display, selecione a chamada desejada e pressione a tecla OK ou a softkey Opção>Detalhes e pressione OK.

Através desta opção é possível verificar o horário e a duração da chamada.

#### **7.2. Agenda**

É possível armazenar até 500 contatos na agenda do telefone. Além de adicionar, é possível editar, excluir, discar e buscar um contato na agenda.

#### **Adicionar contatos na agenda através da página web**

Acesse a página de configuração através do navegador de internet. Caso tenha dúvida referente ao acesso à interface web, verifique o item [5.2. Acesso à página](#page-15-1)  [web](#page-15-1) deste manual.

- 1. Acesse o menu Agenda>Contatos;
- 2. Clique na opção Adicionar novo contato;
- 3. Informe o nome, número do telefone, tipo de ring e pressione OK para salvar as configurações.

#### **Editar contatos na agenda através da página web**

Acesse a página de configuração através do navegador de internet. Caso tenha dúvida referente ao acesso à interface web, verifique o item [5.2. Acesso à página](#page-15-1)  [web](#page-15-1) deste manual.

- 1. Acesse o menu Agenda>Contatos;
- 2. Selecione o contato que deseja editar e pressione no botão Editar;
- 3. Pressione OK para salvar as configurações.

#### **Excluir contatos da agenda através da página web**

Acesse a página de configuração através do navegador de internet. Caso tenha dúvida referente ao acesso à interface web, verifique o item [5.2. Acesso à página](#page-15-1)  [web](#page-15-1) deste manual.

- 1. Acesse o menu Agenda>Contatos;
- 2. Selecione o contato que deseja excluir e pressione no botão Apagar.

**Obs.:** se deseja excluir mais de um contato, é possível selecionar vários contatos e pressionar a opção Apagar. Ou, se desejar excluir todos os contatos, pressione a opção Apagar todos.

#### **Adicionar contatos na agenda através do menu do telefone**

- 1. Pressione  $\boxed{11}$  ou acesse Menu>Agenda;
- 2. Selecione com as teclas ▼ ▲ a opção Contatos e pressione OK:
- 3. Pressione a softkey Novo;
- 4. Com auxílio do teclado alfanumérico adicione o nome, número do telefone e tipo de ring;
- 5. Pressione OK para salvar o contato.

#### **Adicionar contatos na agenda através do histórico do telefone**

- 1. Pressione **Distary** ou acesse Menu>Histórico de chamadas>Histórico de chamadas local;
- 2. Selecione com as teclas  $\blacktriangledown$  ▲ o número que deseja salvar na agenda e pressione a softkey Opção;
- 3. Selecione com as teclas ▼▲a opção Adicionar aos contatos e pressione OK;
- 4. Altere as informações desejadas e pressione a softkey Salvar para salvar o contato.

#### <span id="page-27-0"></span>**Editar contatos na agenda através do menu do telefone**

- 1. Pressione  $\boxed{11}$  ou acesse Menu $>$ Agenda;
- 2. Selecione com as teclas ▼ ▲ a opção Contatos e pressione OK;
- 3. Selecione com as teclas ▼ ▲ o contato que deseja editar e pressione a softkey Opção;
- 4. Selecione com as teclas ▼ ▲ a opção Editar e pressione OK;
- 5. Altere as informações desejadas e pressione OK para salvar o contato.

#### **Excluir contatos da agenda através do menu do telefone**

- 1. Pressione  $\boxed{1}$  ou acesse Menu $>$ Agenda;
- 2. Selecione com as teclas ▼ ▲ a opção Contatos e pressione OK;
- 3. Selecione com as teclas ▼ ▲ o contato que deseja excluir e pressione a softkey Opção;
- 4. Selecione com as teclas ▼ △ a opção Apagar e pressione OK;
- 5. Pressione OK para confirmar a exclusão.

#### **7.3. Lista negra**

Se desejar, adicione um número na Lista negra para bloquear ligações de um determinado contato. É possível restringir tanto chamadas recebidas quanto originadas para os números programados.

#### **Adicionar número na lista negra através da página web**

Acesse a página de configuração através do navegador de internet. Caso tenha dúvida referente ao acesso à interface web, verifique o item [5.2. Acesso à página](#page-15-1)  [web](#page-15-1) deste manual.

- 1. Acesse o menu Agenda>Lista negra;
- 2. Clique no botão Adicionar correspondente ao tipo de bloqueio que deseja configurar;
- 3. Informe o número (CID) ou o prefixo a ser bloqueado e a conta a qual a configuração será válida.

**Obs.:** ao selecionar a conta como Auto, o número será bloqueado para todas as contas.

#### <span id="page-28-0"></span>**Adicionar número na lista negra através do menu do telefone**

- 1. Pressione  $\boxed{11}$  ou acesse Menu $>$ Agenda;
- 2. Selecione com as teclas ▼ ▲ a opção Lista negra e pressione OK:
- 3. Pressione a softkey Novo;
- 4. Selecione com as teclas ▼ △ o tipo (número ou prefixo) e pressione ▼;
- 5. Com auxílio do teclado alfanumérico adicione o valor (número ou prefixo) a ser bloqueado e pressione ▼;
- 6. Selecione a Conta e pressione OK para salvar as configurações.

**Obs.:** ao selecionar a conta como Auto, o número será bloqueado para todas as contas.

#### **7.4. Desvio**

Esta característica permite encaminhar uma ligação para outro número de telefone, por exemplo, um ramal, celular ou um correio de voz. Para o desvio de chamadas podem ser configuradas as seguintes opções:

- » **Sempre:** todas as ligações são imediatamente desviadas.
- » **Se ocupado:** as chamadas são imediatamente desviadas quando o telefone estiver ocupado.
- » **Se não atender:** as ligações são desviadas quando não atendidas após um período especificado.

#### **Configurar desvio através da interface web**

Acesse a página de configuração através do navegador de internet. Caso tenha dúvida referente ao acesso à interface web, verifique o item [5.2. Acesso à página](#page-15-1)  [web](#page-15-1) deste manual.

- 1. Acesse o menu Conta>SIP;
- 2. Selecione a conta em que as configurações de desvio serão alteradas;
- 3. Clique no submenu Configurações avançadas;
- 4. Selecione o tipo de desvio que pretende habilitar (Desvio sempre, Desvio se ocupado ou Desvio se não atende);
- 5. Independente da opção de desvio selecionada, será necessário indicar o número para o qual as chamadas serão desviadas. Informe o número do telefone que receberá as chamadas desviadas de acordo com a opção de desvio escolhida;
- 6. Caso seja configurado um Desvio se não atende, será necessário configurar o campo Tempo de desvio;
- 7. Clique em Aplicar para salvar as configurações.

#### <span id="page-29-0"></span>**Configurar desvio através do menu do telefone**

- 1. Pressione Menu, selecione com as teclas ▼ △ o item Facilidades e pressione OK:
- 2. Selecione com as teclas ▼ △o item Desvios e pressione OK;
- 3. Selecione com as teclas ▼▲ para qual conta será configurado o desvio e pressione OK;
- 4. Selecione com as teclas ▼▲o tipo de desvio (Sempre, Ocupado, Se não atender) e pressione OK;
- 5. Com auxílio das teclas ◄ ► altere o Modo para Habilitado e pressione ▼;
- 6. No campo Número informe o ramal que irá receber as chamadas desviadas;
- 7. Pressione OK para salvar as configurações.

**Obs.:** se estiver configurando o tipo de desvio Se não atender, será necessário indicar o tempo que a chamada irá aguardar antes de ser transferida.

#### **7.5. Atendimento automático**

Quando essa opção estiver habilitada, é possível atender automaticamente uma chamada recebida no telefone IP.

#### **Configurar atendimento automático através da interface web**

Acesse a página de configuração através do navegador de internet. Caso tenha dúvida referente ao acesso à interface web, verifique o item [5.2. Acesso à página](#page-15-1)  [web](#page-15-1) deste manual.

- 1. Acesse o menu Conta>SIP;
- 2. Selecione a conta em que a configuração de autoatendimento será alterada;
- 3. Clique no submenu Configurações avançadas;
- 4. Habilite a opção Habilitar auto atendimento;
- 5. Informe o Tempo para auto atendimento;
- 6. Clique em Aplicar para salvar as configurações.

#### **Configurar atendimento automático através do menu do telefone**

- 1. Pressione Menu, selecione com as teclas  $\blacktriangledown$  ▲ o item Facilidades e pressione OK;
- 2. Selecione com as teclas ▼ ▲ o item Atendimento automático e pressione OK;
- 3. Selecione com as teclas ▼▲ para qual conta a configuração será válida e pressione OK;
- <span id="page-30-0"></span>4. Com auxílio das teclas ▼ A altere o Modo para Habilitado e pressione ▼;
- 5. Com auxílio do teclado alfanumérico, no campo Após, informe o tempo que a chamada irá aguardar até ser atendida automaticamente;
- 6. Pressione OK para salvar as configurações.

**Obs.:** se o campo Após for configurado como 0, a chamada será atendida imediatamente. O campo Após permite ser configurado com qualquer valor entre 0 a 999. No entanto, o ideal é que a configuração não ultrapasse os 90 segundos porque esse é o tempo padrão aguardado pela operadora antes de derrubar a chamada.

#### **7.6. Chamada em espera**

Essa função permite colocar uma chamada ativa em espera. Neste caso, o PABX IP passa a tocar uma música ou mensagem enquanto a pessoa aguarda. Outras chamadas podem ser atendidas ou realizadas enquanto a ligação está em espera.

#### **Configurar chamada em espera através da interface web**

Acesse a página de configuração através do navegador de internet. Caso tenha dúvida referente ao acesso à interface web, verifique o item [5.2. Acesso à página](#page-15-1)  [web](#page-15-1) deste manual.

- 1. Acesse o menu Configurações do telefone>Facilidades;
- 2. Clique no submenu Configuração geral;
- 3. Habilite a opção Habilitar chamada em espera;
- 4. Clique em Aplicar para salvar as configurações.

#### **Configurar chamada em espera através do menu do telefone**

- 1. Pressione Menu, selecione com as teclas  $\blacktriangledown$  ▲ o item *Facilidades* e pressione OK;
- 2. Selecione com as teclas ▼ △ o item Chamada em espera e pressione OK;
- 3. Com auxílio das teclas ◄ ► altere o Modo para Habilitado e pressione ▼;
- 4. Com auxílio das teclas ◄ ► altere a Configuração do tom e pressione OK para salvar as configurações.

**Obs.:** se o Tom estiver habilitado, será apresentado um bipe do telefone quando houver uma chamada em espera.

#### <span id="page-31-0"></span>**7.7. Não perturbe**

O telefone não irá tocar quando receber uma chamada, mas irá registrar todas as chamadas recebidas.

#### **Configurar não perturbe através da interface web**

Acesse a página de configuração através do navegador de internet. Caso tenha dúvida referente ao acesso à interface web, verifique o item [5.2. Acesso à página](#page-15-1)  [web](#page-15-1) deste manual.

- 1. Acesse o menu Conta>SIP;
- 2. Selecione a conta em que a configuração será alterada;
- 3. Clique no submenu Configurações avançadas:
- 4. Habilite a opção Habilitar não perturbe e pressione Aplicar para salvar as configurações.

**Obs.:** se desejar habilitar não perturbe para todas as chamadas recebidas no telefone, independente da conta, acesse o menu Configurações do telefone>Facilidades> Configuração geral e habilite a opção Não perturbe.

#### **Configurar não perturbe através do menu do telefone**

- 1. Pressione Menu, selecione com as teclas  $\blacktriangledown$  ▲ o item Facilidades e pressione OK;
- 2. Selecione com as teclas  $\blacktriangledown$  ▲ o item Não perturbe e pressione OK;
- 3. Com auxílio das teclas ◄ ► altere o Modo para Telefone ou Conta e pressione ▼. O modo Telefone irá configurar a opção Não perturbe para qualquer chamada recebida no telefone, já a opção Conta, permite configurar o não perturbe somente para contas específicas;
- 4. Com auxílio das teclas ◄ ► altere a configuração para Habilitado ou Desabilitado e pressione OK para salvar as configurações.

#### <span id="page-32-0"></span>**7.8. Bloqueio de chamadas anônimas**

Essa função permite que o telefone não receba chamadas anônimas.

#### **Configurar bloqueio de chamadas anônimas através da interface web**

Acesse a página de configuração através do navegador de internet. Caso tenha dúvida referente ao acesso à interface web, verifique o item [55.2. Acesso à página](#page-15-1)  [web](#page-15-1) deste manual.

- 1. Acesse o menu Conta>SIP;
- 2. Selecione a conta em que a configuração será alterada;
- 3. Clique no submenu Configurações avançadas;
- 4. Habilite a opção Bloquear chamadas anônimas e pressione Aplicar para salvar as configurações.

#### **Configurar bloqueio de chamadas anônimas através do menu do telefone**

- 1. Pressione Menu, selecione com as teclas ▼ △ o item Facilidades e pressione OK;
- 2. Selecione com as teclas ▼ △ o item *Bloquear chamada anônima* e pressione OK;
- 3. Selecione com as teclas ▼▲ para qual conta a configuração será válida e pressione OK;
- 4. Com auxílio das teclas ◄ ► altere a configuração de bloqueio para Habilitado ou Desabilitado e pressione OK para salvar as configurações.

#### **7.9. Bloqueio de chamadas originadas**

Essa função permite que o telefone não gere chamadas, apenas receba.

#### **Configurar bloqueio de chamadas originadas através da interface web**

- 1. Acesse o menu Configurações de telefone>Facilidades;
- 2. No submenu Configuração geral, habilite a opção Não gera chamadas;
- 3. Pressione Aplicar para salvar as configurações.

#### **Configurar bloqueio de chamadas originadas através do menu do telefone**

- 1. Pressione Menu, selecione com as teclas  $\blacktriangledown$  ▲ o item *Facilidades* e pressione OK;
- 2. Selecione com as teclas ▼ △ o item *Bloquear chamadas originadas* e pressione OK;
- 3. Com auxílio das teclas ◄ ► altere a configuração de bloqueio para Habilitado e pressione OK para salvar as configurações.

#### <span id="page-33-0"></span>**7.10. Hotline**

É possível configurar o telefone IP para realizar automaticamente uma discagem para um número simplesmente retirando o fone do gancho ou pressionando a tecla Vivavoz, configurando a função Hotline. O aparelho vai discar automaticamente para o número programado após o tempo configurado.

#### **Configurar hotline através da interface web**

Acesse a página de configuração através do navegador de internet. Caso tenha dúvida referente ao acesso à interface web, verifique o item [5.2. Acesso à página](#page-15-1)  [web](#page-15-1) deste manual.

- 1. Acesse o menu Conta>SIP;
- 2. Selecione a conta em que a configuração será alterada;
- 3. Clique no submenu Configurações avançadas;
- 4. Habilite a opção Habilitar Hotline;
- 5. Informe no campo Tempo do Hotline quantos segundos o aparelho irá esperar para realizar a discagem automaticamente após a retirada do fone do gancho ou pressionar a tecla Viva-voz;
- 6. No item Número de Hotline digite o número que será discado automaticamente e pressione Aplicar para salvar as configurações.

#### **Configurar hotline através do menu do telefone**

- 1. Pressione Menu, selecione com as teclas  $\blacktriangledown$  ▲ o item *Facilidades* e pressione Ok;
- 2. Selecione com as teclas  $\blacktriangledown$  ▲ o item *Hotline* e pressione *OK*;
- 3. Selecione com as teclas ▼▲ para qual conta a configuração será válida e pressione OK;
- 4. Com auxílio das teclas ◄ ► altere o Modo para Habilitado e pressione ▼;
- 5. No campo Número informe o número que será discado automaticamente;
- 6. No campo Hora informe quantos segundos o aparelho irá esperar para realizar a discagem automaticamente após a retirada do fone do gancho ou pressionada a tecla Viva-voz;
- 7. Pressione OK para salvar as configurações.

#### <span id="page-34-0"></span>**7.11. Configuração de discagem**

Neste menu é possível alterar algumas configurações básicas referentes à geração de chamadas.

#### **Configurar configurações de discagem através da interface web**

Acesse a página de configuração através do navegador de internet. Caso tenha dúvida referente ao acesso à interface web, verifique o item [5.2. Acesso à página](#page-15-1)  [web](#page-15-1) deste manual.

1. Acesse o menu Conta>Conf de discagem;

#### » **Pressione # para discar**

Selecionando esta opção, a tecla # servirá como finalizador de dígito, ou seja, ao pressionar # ao final do número discado a chamada será iniciada imediatamente, sem a necessidade de espera da temporização.

#### » **Enviar depois**

O padrão de fábrica envia o número digitado automaticamente após 4 segundos sem receber mais dígitos. É possível alterar este tempo de acordo com o desejado.

#### **Configurar configurações de discagem através do menu do telefone**

- 1. Pressione Menu, selecione com as teclas  $\blacktriangledown$  ▲ o item Facilidades e pressione OK;
- 2. Selecione com as teclas  $\blacktriangledown$  ▲ o item *Finalizador de discagem* e pressione *OK*;
- 3. Com auxílio das teclas ◄ ► altere as configurações para habilitado ou desabilitado e pressione ▼;
- 4. Ao finalizar as configurações, pressione OK para salvar.

#### <span id="page-35-0"></span>**7.12. Plano de discagem**

Esta funcionalidade permite configurar regras de discagem flexíveis. Para criar uma regra de discagem devem ser configurados os seguintes itens:

» **Número:** este campo pode ser configurado de duas formas:

Com correspondência total, onde é inserido o número inteiro do telefone e com correspondência de prefixo, onde apenas uma parte do número é inserida. O modo Prefixo suporta um máximo de 30 dígitos.

Na configuração do número podem ser utilizados dois caracteres especiais para auxiliar na configuração:

- » **T:** indica que a configuração será válida para qualquer número iniciado que inicie com o prefixo programado.
- » **x:** corresponde a qualquer dígito que seja discado.
- » **[ ]:** especifica um intervalo de números a serem correspondidos.
- » **Destino (opcional):** permite configurar o IP de destino da chamada.
- » **Porta (opcional):** permite configurar a porta (padrão SIP: 5060).
- » **Alias (opcional):** neste campo devem ser inseridos os caracteres a serem adicionados, substituídos ou excluídos. É possível configurar os seguintes parâmetros:
	- » **all:** xxx xxx substituirá o número de telefone.
	- » **add:** xxx xxx será discado antes de qualquer número de telefone.
	- » **del:** os caracteres serão excluídos do número de telefone.
	- » **rep:** xxx xxx será substituído pelos caracteres especificados.
- » **Sufixo (opcional):** neste campo devem ser inseridos os caracteres a serem adicionados no final do número de telefone.
- » **Apagar tamanho (opcional):** defina o número de caracteres a serem excluídos. Por exemplo, se estiver configurado para 3, o telefone apagará os primeiros 3 dígitos do número de telefone.

#### **Configurar plano de discagem através da interface web**

Acesse a página de configuração através do navegador de internet. Caso tenha dúvida referente ao acesso à interface web, verifique o item [5.2. Acesso à página](#page-15-1)  [web](#page-15-1) deste manual.

- 1. No menu Conta>Plano de discagem serão exibidas as opções de configurações de planos de discagem;
- 2. Insira as configurações de acordo com a necessidade e pressione Aplicar para salvar as configurações.

#### **Configurar plano de discagem através do menu do telefone**

- 1. Pressione Menu, selecione com as teclas ▼ △ o item Facilidades e pressione OK:
- 2. Selecione com as teclas  $\blacktriangledown$  ▲ o item *Plano de discagem* e pressione *OK*;
- 3. Para adicionar um novo plano de discagem, pressione Novo;
- 4. Com auxílio do teclado alfanumérico e das teclas ▼▲preencha as configurações de acordo com a necessidade e pressione OK para salvar as configurações.

#### **Exemplos de diferentes aplicações de plano de discagem**

#### Exemplo 1: substituição geral

Essa função é semelhante a um atalho de discagem. Se o usuário discar 91 o número discado será alterado para 91568332. Mas, se o usuário discar 915, o terminal irá gerar a chamada para o número 915 e não irá substituir os dígitos por 91568332. A substituição só ocorre se o número discado for exatamente o configurado.

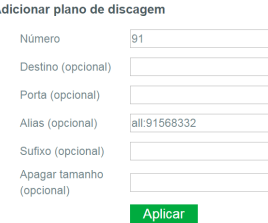

#### Exemplo 2: substituição local

Essa programação pode ser utilizada para gerar uma chamada de longa distância para um local que requer o código de área 048 antes do número de telefone. Com a configuração a seguir o número 4 será substituído por 048. Por exemplo, para ligar para 62213123, apenas exigiria discar 462213123 em vez de 04862213123.

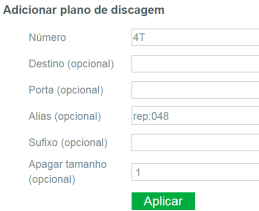

#### Exemplo 3: adicionar prefixo

Ao discar para um número que começa com um determinado prefixo, o telefone irá discar para o número adicionando o prefixo. Por exemplo, ao ligar para um número iniciado com 9, será adicionado o prefixo 0.

and the company

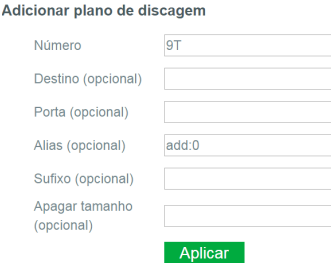

#### Exemplo 4: adicionar sufixo

Se o número discado pelo usuário coincidir com o número cadastrado no plano de discagem, o telefone discará o número discado acrescentando o sufixo no final do número discado automaticamente. Por exemplo, quando o usuário discar 123456 ou 1234567890, o telefone discará 1234567 ou 12345678907 respectivamente.

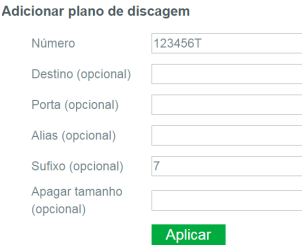

<span id="page-38-0"></span>Exemplo 5: apagar

 $\lambda$ 

É possível configurar para que o telefone exclua automaticamente 1 ou mais dígitos quando o número do prefixo é fixo. Por exemplo, quando o usuário discar 988xxxx, o telefone irá enviar 88xxxx.

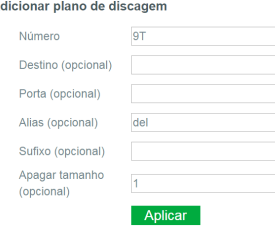

#### **7.13. Intercom**

O modo Intercom é útil em um ambiente comercial como uma forma de acesso rápido à telefonista ou secretária.

Por exemplo, quando A pressiona a tecla programada como Intercom, imediatamente já é estabelecida uma ligação sem que B (secretária) atenda a chamada, permitindo que A após acionar a função já possa falar. Existe a possibilidade de se configurar B para receber uma Intercom no modo Mudo, evitando que A escute B sem autorização, habilitando o Silenciar Intercom.

#### **Configurar Intercom através da interface web**

Acesse a página de configuração através do navegador de internet. Caso tenha dúvida referente ao acesso à interface web, verifique o item [5.2. Acesso à página](#page-15-1)  [web](#page-15-1) deste manual.

- 1. Acesse o menu Configurações do telefone>Facilidades;
- 2. No submenu Configurações gerais habilite a opção Permitir Intercom:
- 3. Para determinar se as chamadas internas recebidas através de Intercom devem ser automaticamente colocadas no modo Mudo, selecione a opção Silenciar Intercom;
- 4. Para habilitar um tom antes de receber uma chamada de Intercom, habilite a opção Tom de Intercom;
- 5. Para que uma chamada Intercom tenha prioridade sobre uma chamada comum, habilite a opção Prioridade de Intercom;
- 6. Pressione Aplicar para salvar as configurações.

#### <span id="page-39-0"></span>**Configurar Intercom através do menu do telefone**

- 1. Pressione Menu, selecione com as teclas ▼ △ o item Facilidades e pressione OK:
- 2. Selecione com as teclas ▼ △ o item Tom e pressione OK;
- 3. Com auxílio das teclas ◄► altere o Modo para Habilitado e pressione ▼;
- 4. Com auxílio das teclas ◄► altere a configuração Mudo (Silenciar Intercom) e pressione ▼;
- 5. Com auxílio das teclas ◄► altere a configuração de Tom e pressione ▼;
- 6. Com auxílio das teclas ◄► altere a configuração Prioridade e pressione ▼;
- 7. Pressione OK para salvar as configurações.

#### **7.14. Ring no headset**

Essa opção permite que, ao receber uma chamada, o ring toque no headset.

#### **Configurar ring no headset através da interface web**

Acesse a página de configuração através do navegador de internet. Caso tenha dúvida referente ao acesso à interface web, verifique o item [5.2. Acesso à página](#page-15-1)  [web](#page-15-1) deste manual.

- 1. Acesse o menu Configurações do telefone>Facilidades;
- 2. No submenu Configuração geral altere a configuração do campo Ring no headset para Habilitado;
- 3. Pressione Aplicar para salvar.

#### **Configurar ring no headset através do menu do telefone**

- 1. Pressione Menu, selecione com as teclas  $\blacktriangledown$  ▲ o item Facilidades e pressione OK;
- 2. Selecione com as teclas  $\blacktriangledown$  ▲ o item Ring no headset e pressione OK;
- 3. Com auxílio das teclas ◄► habilite a opção Ring no headset e pressione OK.

#### **7.15. Ocultar DTMF**

Com essa opção é possível esconder os dígitos discados enquanto o terminal está com uma chamada estabelecida.

O telefone permite substituir todos os caracteres por \* imediatamente, apresentar somente o último número ou então mostrar o número discado por alguns segundos e em seguida substituir por \*.

#### <span id="page-40-0"></span>**Configurar ocultar DTMF através da interface web**

Acesse a página de configuração através do navegador de internet. Caso tenha dúvida referente ao acesso à interface web, verifique o item [5.2. Acesso à página](#page-15-1)  [web](#page-15-1) deste manual.

- 1. Acesse o menu Configurações do telefone>Facilidades;
- 2. No submenu Configuração geral altere as configurações da opção Ocultar DTMF;
- 3. Pressione Aplicar para salvar.

#### **Configurar ocultar DTMF através do menu do telefone**

- 1. Pressione Menu, selecione com as teclas  $\blacktriangledown$  ▲ o item Facilidades e pressione OK;
- 2. Selecione com as teclas ▼ △ o item Ocultar DTMF e pressione OK:
- 3. Com auxílio das teclas ◄► escolha a forma com que o DTMF será escondido e pressione OK.

#### **7.16. Ocultar dígitos após prefixo**

Quando o número inserido começar com o prefixo configurado nessa opção, os números após o prefixo serão ocultados com \*. Por exemplo: se o prefixo está configurado com o número 3, e o comprimento com 2, ao digitar o número 34567, ele exibirá 3 \*\* 67 no display do telefone.

#### **Configurar ocultar dígitos após prefixo através da interface web**

Acesse a página de configuração através do navegador de internet. Caso tenha dúvida referente ao acesso à interface web, verifique o item [5.2. Acesso à página](#page-15-1)  [web](#page-15-1) deste manual.

- 1. Acesse o menu Configurações do telefone>Facilidades:
- 2. No submenu Configuração geral habilite a função Ocultar dígitos após prefixo;
- 3. No campo Prefixo informe o prefixo a partir do qual os dígitos serão ocultados;
- 4. No campo Número de dígitos ocultos deve-se informar a quantidade de dígitos que serão ocultados após o prefixo;
- 5. Pressione Aplicar para salvar.

#### <span id="page-41-0"></span>**Configurar ocultar dígitos após prefixo através do menu do telefone**

- 1. Pressione Menu, selecione com as teclas ▼ △ o item Facilidades e pressione OK;
- 2. Selecione com as teclas ▼ △ o item *Ocultar dígitos após prefixo* e pressione OK;
- 3. Com auxílio das teclas ◄► altere o Modo para Habilitado e pressione ▼;
- 4. Com auxílio do teclado alfanumérico configure o Prefixo e pressione ▼;
- 5. Com auxílio do teclado alfanumérico configure o Tamanho (número de dígitos que serão ocultados após o prefixo);
- 6. Pressione OK para salvar as configurações.

#### **7.17. Mudo**

O TIP 435G permite que a função Mudo seja desabilitada para contas específicas.

#### **Desabilitar função Mudo através da interface web**

Acesse a página de configuração através do navegador de internet. Caso tenha dúvida referente ao acesso à interface web, verifique o item [5.2. Acesso à página](#page-15-1)  [web](#page-15-1) deste manual.

- 1. Acesse o menu Conta>SIP;
- 2. Selecione a conta em que a configuração será alterada;
- 3. No submenu Configurações avançadas desabilite o item Habilitar mudo para que a função seja desabilitada na conta;
- 4. Pressione Aplicar para salvar as configurações.

#### **Desabilitar função Mudo através do menu do telefone**

- 1. Pressione Menu, selecione com as teclas  $\blacktriangledown$  ▲ o item Facilidades e pressione OK;
- 2. Selecione com as teclas ▼ △ o item *Mudo* e pressione OK;
- 3. Com auxílio das teclas ▼▲selecione a conta que terá a função desabilitada e pressione OK;
- 4. Com auxílio das teclas ◄► altere para Desabilitado para que a função Mudo seja desabilitada e pressione OK.

#### <span id="page-42-1"></span><span id="page-42-0"></span>**7.18. Hold**

A tecla Hold tem como função colocar a chamada em espera. Para utilizar essa função basta pressionar a tecla Hold quando estiver com uma chamada estabelecida. Para retirar a chamada da espera, basta pressionar a tecla Hold novamente.

#### **Hold em centrais Intelbras Impacta com placa ICIP, CIP 850, CIP 92200 e UnniTI**

Para utilizar a tecla Hold quando o telefone está registrado nas centrais Impacta e UnniTI Intelbras, é necessário incluir na interface web o código de DTMF para hold. Esse comando será enviado ao pressionar a tecla Hold.

Antes de configurar no terminal o código DTMF para hold, é necessário verificar o modo de envio de DTMF e o código que está configurado no PABX e no telefone IP. Para evitar incompatibilidades, a configuração de envio de DTMF e do código devem ser as mesmas no PABX e na configuração do TIP 435G.

Por exemplo, para utilizar a função Hold em centrais Impacta com placa ICIP e UnniTI Intelbras, siga o procedimento:

- 1. Acesse o menu Configurações do telefone>Facilidades na página web do telefone;
- 2. Adicione no campo Ativar DTMF/Hold o código de hold do PABX e pressione Aplicar para salvar a configuração;
- 3. Estabeleça uma chamada entre o terminal IP TIP 435G e outro telefone (telefone B). Essa chamada pode ser tanto originada quanto recebida;
- 4. Para colocar o telefone B em espera pressione a tecla Hold (caso o Flash não tenha sido inserido na configuração de DTMF da função Hold, para colocar a chamada em espera será necessário pressionar: flash + Hold);
- 5. Para retirar o telefone B da espera pressione o código de captura do hold ou aguarde o tempo programado na central.

**Obs.:** para verificar o modo de envio de DTMF configurado no telefone acesse a página web e clique no menu Conta>SIP>Configurações avançadas>Tipo de DTMF. Para verificar o modo de envio DTMF e o código de hold configurado no PABX acesse o manual do PABX no site [www.intelbras.com.br](http://www.intelbras.com.br).

Para utilizar a função Hold quando o terminal estiver registrado em uma central CIP 850 e 92200 Intelbras, a tecla Hold não precisa ser configurada, já que a função é realizada pelo próprio terminal.

#### <span id="page-43-1"></span><span id="page-43-0"></span>**7.19. Transferência (Flash)**

Caso esteja em uma ligação e deseja transferir a chamada, pressione Flash, digite o número de destino, e em seguida coloque o telefone no gancho.

**Obs.:** verifique a disponibilidade com a sua operadora VoIP.

#### **Transferência em centrais Intelbras Impacta com placa ICIP, CIP 850, CIP 92200 e UnniTI**

Para utilizar a tecla Flash para realizar transferência quando o telefone TIP 435G está registrado nas centrais Impacta e UnniTI Intelbras é necessário incluir, na interface web do telefone, o comando de DTMF para transferência utilizado pelo PABX. Antes de configurar no terminal o código DTMF para transferência, é necessário verificar o modo de envio de DTMF e o código que está configurado no PABX e no telefone IP. Para evitar incompatibilidades, a configuração de envio de DTMF e do código devem ser as mesmas no PABX e na configuração do TIP 435G.

Por exemplo, para utilizar a função de transferência em centrais Impacta com placa ICIP e UnniTI Intelbras, siga o procedimento:

- 1. Acesse o menu Configurações do telefone>Facilidade na página web do telefone;
- 2. Adicione no campo Ativar DTMF/Transf o código de transferência do PABX e pressione Aplicar para salvar a configuração;

**Obs.:** se o comando configurado nas centrais Impacta e UnniTI for \*\*, por exemplo, deve-se incluir o comando \*\* no campo Ativar DTMF/Trans no telefone IP.

- 3. Estabeleça uma chamada entre o terminal IP TIP 435G e outro telefone (telefone B). Essa chamada pode ser tanto originada quanto recebida;
- 4. Pressione a tecla Flash e gere uma chamada para outro número (telefone C);
- 5. Coloque o fone no gancho para transferir a chamada. Caso deseje é possível aguardar até que C atenda a chamada, pode-se conversar com C e então colocar o fone no gancho para transferir a chamada.

**Obs.:** para verificar o modo de envio de DTMF configurado no telefone acesse a página web e clique no menu Conta>Configurações avançadas>Tipo de DTMF. Para verificar o modo de envio DTMF e o código configurado no PABX acesse o manual do PABX no site [www.intelbras.com.br](http://www.intelbras.com.br).

Para utilizar a função de transferência quando o terminal estiver registrado em uma central CIP 850 e CIP 92200 Intelbras, a tecla Flash não precisa ser configurada, já que a função é realizada pelo próprio terminal.

#### <span id="page-44-1"></span><span id="page-44-0"></span>**7.20. Conferência**

Quando estiver em uma ligação estabelecida, siga o procedimento:

- 1. Pressione  $\Box$  e, em seguida, lique para o número que deseja colocar em conferência;
- 2. Quando essa chamada for atendida, assim que desejar iniciar a conferência, pressione  $\Box$  novamente e estará estabelecida a conferência a três;
- 3. Para sair da conferência, basta colocar o fone no gancho.

**Obs.:** verifique a disponibilidade com a sua operadora VoIP.

#### **Conferência em centrais Intelbras Impacta com placa ICIP, CIP 850, CIP 92200 e UnniTI**

Para utilizar a tecla  $\blacksquare$  para realizar conferência a três quando o telefone TIP 435G está registrado nas centrais Impacta e UnniTI Intelbras é necessário incluir, na interface web do telefone, o comando de DTMF para conferência utilizado pelo PABX. Antes de configurar no terminal o código DTMF para conferência, é necessário verificar o modo de envio de DTMF e o código que está configurado no PABX e no telefone IP. Para evitar incompatibilidades, a configuração de envio de DTMF e do código devem ser as mesmas no PABX e na configuração do TIP 435G.

Por exemplo, para utilizar a função de conferência em centrais Impacta com placa ICIP e UnniTI Intelbras, siga o procedimento:

- 1. Acesse o menu Configurações do telefone>Facilidade>Configuração geral na página web do telefone;
- 2. Adicione no campo Ativar DTMF/conferência o código de conferência do PABX e pressione Aplicar para salvar a configuração;

**Obs.:** o comando padrão de conferência das centrais Impacta e UnniTI é #700. Logo, se o código de conferência não foi alterado no PABX, deve-se incluir o comando #700 no campo Conferência DTMF.

- 3. Estabeleça uma chamada entre o terminal IP TIP 435G e outro telefone (telefone B). Essa chamada pode ser tanto originada quanto recebida;
- 4. Pressione a tecla Flash e gere uma chamada para outro número (telefone C);
- <span id="page-45-0"></span>5. Quando o telefone C atender a chamada pressione a tecla Flash e em seguida a tecla  $\blacksquare$
- 6. A chamada entre o TIP 435G, telefone B e telefone C estará em conferência;
	- **Obs.:** » Para verificar o modo de envio de DTMF configurado no telefone acesse a página web e clique no menu Conta>Configurações avançadas>Tipo de DTMF. Para verificar o modo de envio DTMF e o código configurado no PABX acesse o manual do PABX no site [www.intelbras.com.br](http://www.intelbras.com.br).
		- » Para utilizar a função Conferência quando o terminal estiver registrado em uma central CIP 850 e CIP 92200 Intelbras, a tecla  $\blacksquare$  não precisa ser configurada, já que a conferência a três é realizada pelo próprio terminal.

#### **7.21. Inicialização automática ICIP/UnniTI**

O serviço de atualização automática é útil ao instalar pela primeira vez os ramais IP. O TIP 435G estará apto a buscar, via DHCP, o endereço da central ICIP e UnniTI nas seguintes situações: ao iniciar pela primeira vez; após uma restauração de configuração; nas situações em que não tenha nenhuma configuração de conta efetuada. Para isso, irá requisitar via DHCP um endereço de IP. Nesta requisição, o TIP 435G irá embutir o header sip-servers de código 120.

Este header tem a função de informar o endereço de um servidor SIP na rede. O servidor de DHCP da rede, na qual o TIP 435G está conectado, poderá retornar junto com os outros headers, o header sip-servers com o valor do endereço IP da central ICIP/UnniTI. Com isso, o TIP 4235G será automaticamente configurado para realizar uma requisiçao, com o intuito de adquirir configurações básicas para se registrar na central ICIP/UnniTI, como número do ramal e senha do ramal. Se houver número de ramal disponível na ICIP/UnniTI para este serviço, o servidor web da ICIP/UnniTI irá responder com um arquivo com informações necessárias para o registro. Se houver sucesso no registro com a ICIP/UnniTI, o TIP 435G já estará pronto para uso.

Para prover este serviço, a central ICIP/UnniTI deve ser configurada, via web, para liberar a faixa de ramais disponíveis para a configuração automática. Ou seja, na central determina-se os números/ramais que serão disponibilizados nas requisições automáticas do TIP 435G. Toda vez que um TIP 435G adquirir um número da central, o ramal correspondente sairá da lista de disponíveis e não será mais oferecido a outro TIP 435G. Caso o número de ramais disponíveis esteja esgotado, a central ICIP/ UnniTI irá retornar uma configuração inválida e o TIP 435G não registrará na ICIP/ UnniTI. Em servidores Linux® a configuração do serviço DHCP é editável no arquivo / etc/dhcpd/dhcpd.conf. O TIP 435G irá avaliar o parâmetro 120, na requisição DHCP, para autoconfigurar com a ICIP/UnniTI.

```
Exemplo de configuração com a rede 10.1.30.xxx:option sip-servers code 120 =
```
{integer 8, ip-address};.

```
subnet 10.1.30.0 netmask 255.255.255.0 {
```

```
option sip-servers 1 10.1.30.61;
```

```
range 10.1.30.10 10.1.30.100;
```

```
range 10.1.30.150 10.1.30.200;
```
}

O endereço IP 10.1.30.61 é o IP da placa ICIP.

**Obs.:** o TIP 435G irá carregar somente as configurações de conta disponibilizadas pela ICIP/UnniTI. As configurações de cadência de tons e rings, plano de discagem, tempo de registro, lista de codecs, forma de envio dos eventos DTMF, por exemplo, não serão carregadas.

#### <span id="page-47-1"></span><span id="page-47-0"></span>**8.1. Configurações de teclas**

#### **Configurações das teclas DSS (teclas programáveis)**

O telefone possui 30 teclas DSS que podem ser acessadas através de 6 teclas fixas disponíveis nas 5 páginas de configuração. Para navegar entre as páginas de teclas programáveis deve-se utilizar a tecla

As teclas DSS podem suportar várias funções, conforme apresentado a seguir.

- » **Nenhum:** a configuração padrão para as teclas é Nenhum, indicando que nenhuma função foi configurada para ela.
- » **Tecla de memória:** esse tipo permite configurar BLF, correio de voz, discagem rápida, Intercom, estacionamento e transferência.
- » **Conta:** se a tecla for configurada como Conta, é possível atender ligações pressionando a tecla, selecionar a conta desejada para originar chamadas e acender LED quando a conta está em uso.
- » **Tecla de evento:** esse tipo permite configurar correio de voz, não perturbe, chamada em espera, transferir chamada, agenda, rediscar, capturar, desvio, headset, bloqueio, SMS, call back, prefixo, Intercom, esconder DTMF, LDAP, agenda remota, restaurar padrão de fábrica, gravação, atendimento automático no headset, entre outras funções utilizadas em cenários específicos.
- » **DTMF:** se a tecla estiver configurada como DTMF, é possível enviar o número préprogramado durante uma conversa.
- » **URL:** se a tecla estiver configurada como URL, sempre que pressionada é enviada uma solicitação ao servidor web (o PABX/Servidor deve suportar esta configuração).
- » **Musticast:** se a tecla for configurada como Multicast, o telefone enviará RTP stream para o endereço de multicast configurado no campo Valor.

#### **Configurar/editar tecla DSS através da interface web**

Acesse a página de configuração através do navegador de internet. Caso tenha dúvida referente ao acesso à interface web, verifique o item [5.2. Acesso à página](#page-15-1)  [web](#page-15-1) deste manual.

- 1. No menu Teclas prog>Teclas prog serão exibidas as configurações das teclas programáveis;
- 2. No submenu Configuração de teclas programáveis escolha a tecla a ser configurada ou editada e insira as configurações;
- 3. Pressione Aplicar para salvar as configurações.

#### **Configurar/editar tecla DSS através do menu do telefone**

- 1. Pressione Menu, selecione com as teclas  $\blacktriangledown$  ▲ o item Configurações e pressione OK;
- 2. Selecione com as teclas  $\Psi$  ▲ o item Básicas e pressione OK;
- 3. Selecione com as teclas  $\blacktriangledown$  ▲ o item *Configurações de teclas* e pressione *OK*;
- 4. Selecione com as teclas ▼ △ o item Teclas DSS e pressione OK;
- 5. Selecione com as teclas ▼▲a tecla que deseja configurar ou editar a configuração e pressione OK;
- 6. Com auxílio das teclas ◄► selecione o tipo de configuração que será adicionado à tecla e pressione ▼;
- 7. Com auxílio do teclado alfanumérico e das teclas ◄► configure os demais campos solicitados e pressione OK para salvar as configurações.

| intelbras                 |                                       |                                                                  | Manter online                                   | Discar | Atender |               | Destoar           |
|---------------------------|---------------------------------------|------------------------------------------------------------------|-------------------------------------------------|--------|---------|---------------|-------------------|
| <b>TIP 435G</b>           | Teclas prog                           | Softkeys                                                         |                                                 |        |         |               |                   |
|                           |                                       |                                                                  |                                                 |        |         |               |                   |
| <b>Sistema</b>            | <b>DSS Page Settings</b>              |                                                                  |                                                 |        |         |               |                   |
|                           | Configurações de Pagina LCD<br>de DSS |                                                                  | Adicionar nova página<br>Apagar<br>Página2<br>۰ |        |         |               |                   |
| Rede                      | <b>DSS Home Page</b>                  |                                                                  | None<br>٠                                       |        |         |               |                   |
| Conta                     |                                       |                                                                  | Aplicar                                         |        |         |               |                   |
|                           | Configurações de teclas programáveis  |                                                                  |                                                 |        |         |               |                   |
| Configurações de telefone |                                       | Tipo de transferência com BLF Efetuar uma nova chan *<br>Aplicar |                                                 |        |         |               |                   |
|                           | Tecla                                 | Tipo                                                             | Nome                                            | Valor  | Tipo    | Conta         | Número de Captura |
| Agenda                    | DSS Key 1-1 Conta                     |                                                                  | ٠                                               |        | Nenhum  | $v$ SIP1<br>٠ |                   |
|                           | DSS Key 1-2 Conta                     |                                                                  | ٠                                               |        | Nenhum  | $v$ SIP2<br>٠ |                   |
| <b>Histórico</b>          | DSS Key 1-3 Conta                     |                                                                  | ٠                                               |        | Nenhum  | $*$ SIP3<br>٠ |                   |
|                           | DSS Key 1-4 Conta                     |                                                                  | ٠                                               |        | Nenhum  | $v$ SIP4<br>٠ |                   |
| <b>Teclas prog</b>        |                                       | DSS Key 1-5 Tecla de Evento *                                    |                                                 |        | MM      | * Auto<br>٠   |                   |
|                           |                                       | DSS Key 1-6 Tecla de Evento *                                    |                                                 |        | Headset | * Auto<br>٠   |                   |
|                           | DSS Key 2-1 Nenhum                    |                                                                  | ٠                                               |        | Nenhum  | * Auto<br>v   |                   |
|                           | DSS Key 2-2 Nenhum                    |                                                                  | ٠                                               |        | Nenhum  | * Auto<br>٧   |                   |
|                           | DSS Key 2-3 Nenhum                    |                                                                  | ۷                                               |        | Nenhum  | * Auto<br>v   |                   |
|                           | DSS Key 2-4 Nenhum                    |                                                                  | v                                               |        | Nenhum  | v Auto<br>٠   |                   |

Configuração de teclas programáveis através da interface web

#### <span id="page-49-0"></span>**Configurar/editar tecla DSS na própria tecla**

- 1. Pressione a tecla a ser configurada ou editada durante alguns segundos até que seja apresentada a tela de configuração/edição;
- 2. Com auxílio das teclas ◄► selecione o tipo de configuração que será adicionado à tecla e pressione ▼;
- 3. Com auxílio do teclado alfanumérico e das teclas ◄► configure os demais campos solicitados e pressione OK para salvar as configurações.

#### **Adicionar novas páginas de teclas programáveis através da interface web**

Acesse a página de configuração através do navegador de internet. Caso tenha dúvida referente ao acesso à interface web, verifique o item 5.2. Acesso à página [web](#page-15-1) deste manual.

- 1. No menu Teclas prog>Teclas prog serão exibidas as configurações das teclas programáveis;
- 2. No item Configurações de página LCD de DSS clique em Adicionar nova página;
- 3. Pressione Aplicar para salvar as configurações.

**Obs.:** é possível adicionar 4 novas páginas além da página padrão, totalizando 5 páginas.

#### **Adicionar novas páginas de teclas programáveis através do telefone**

- 1. Mantenha a tecla de paginação pressionada durante alguns segundos até aparecer a opção para adicionar mais uma página;
- 2. Pressione a opção Novo para adicionar uma nova página e pressione OK para salvar.

**Obs.:** é possível adicionar 4 novas páginas além da página padrão, totalizando 5 páginas.

#### **8.2. Configurações do display**

#### **Backlight**

O padrão de fábrica acende a luz de fundo do display quando acontece algum evento no aparelho e a mantém acesa por 30 segundos. O tempo de backlight pode ser alterado através do display ou da página web.

#### Configurar backlight através da interface web

Acesse a página de configuração através do navegador de internet. Caso tenha dúvida referente ao acesso à interface web, verifique o item [5.2. Acesso à página](#page-15-1)  [web](#page-15-1) deste manual.

- 1. Acesse o menu Configurações do telefone>Avançado;
- 2. No submenu Configurações de display configure o campo Tempo de backlight com o tempo que o terminal deve manter a luz acesa;
- 3. Pressione Aplicar para salvar as configurações.

Configurar backlight através do menu do telefone

- 1. Pressione Menu, selecione com as teclas ▼ △ o item Configurações e pressione OK:
- 2. Selecione com as teclas  $\blacktriangledown$  ▲ o item *Básicas* e pressione *OK*;
- 3. Selecione com as teclas ▼ △ o item Configurações de display e pressione OK;
- 4. Selecione com as teclas  $\blacktriangledown$  ▲ o item Backlight e pressione OK;
- 5. Com auxílio das teclas ◄► é possível desabilitar o backlight;
- 6. Caso o backlight esteja habilitado, com auxílio do teclado alfanumérico configure, no campo Hora, o tempo que o terminal irá manter a luz acesa;
- 7. Pressione OK para salvar a configuração.

#### **Proteção de tela**

O padrão de fábrica vem com a configuração de proteção de tela desabilitada. O tempo de proteção de tela pode ser configurado de 0 a 3600 segundos.

#### Configurar proteção de tela através da interface web

Acesse a página de configuração através do navegador de internet. Caso tenha dúvida referente ao acesso à interface web, verifique o item [5.2. Acesso à página](#page-15-1)  [web](#page-15-1) deste manual.

- 1. Acesse o menu Configurações do telefone>Avançado;
- 2. No submenu Configurações de display configure o campo ScreenSaver Wait Time com o tempo que o terminal irá aguardar para habilitar a proteção de tela;
- 3. Pressione Aplicar para salvar as configurações.

Configurar proteção de tela através do menu do telefone

- 1. Pressione Menu, selecione com as teclas  $\blacktriangledown$  ▲ o item Configurações e pressione OK;
- 2. Selecione com as teclas ▼ △ o item Básicas e pressione OK;
- 3. Selecione com as teclas  $\blacktriangledown$  ▲ o item Configurações de display e pressione OK;
- 4. Selecione com as teclas  $\blacktriangledown$  ▲ o item *Proteção de tela* e pressione OK;
- 5. Com auxílio do teclado alfanumérico configure, no campo Hora, o tempo que o terminal irá aguardar para habilitar a proteção de tela;
- 6. Pressione OK para salvar a configuração.

#### <span id="page-51-0"></span>**8.3. Configurações de ring**

#### **Volume do ring**

O TIP 435G permite definir o volume do ring no telefone e no headset através da página web, do menu do telefone ou então utilizando as teclas de ajuste de volume como atalho.

Para aumentar ou diminuir o volume do ring do telefone, pressione as teclas Vol + ou Vol – quando o telefone estiver em repouso ou quando estiver recebendo uma chamada.

Para aumentar ou diminuir o volume do ring no headset, pressione as teclas  $Vol + ou$ Vol – quando o telefone estiver configurado para tocar no headset ou estiver recebendo uma chamada.

#### Alterar o ring através da interface web

Acesse a página de configuração através do navegador de internet. Caso tenha dúvida referente ao acesso à interface web, verifique o item [5.2. Acesso à página](#page-15-1)  [web](#page-15-1) deste manual.

- 1. Acesse o menu Configurações de telefone>Áudio;
- 2. No submenu Configurações de áudio altere a configuração do volume do ring através da opção Volume do ring do viva-voz. É possível configurar um valor de 0 a 9, onde 0 é silencioso;
- 3. No submenu Configurações de áudio também é possível alterar a configuração do volume do ring no headset. Para isso, altere a opção Volume do ring do headset. É possível configurar um valor de 0 a 9, onde 0 é silencioso;
- 4. Pressione Aplicar para salvar as configurações.

Alterar o ring através do menu do telefone

- 1. Pressione Menu, selecione com as teclas  $\blacktriangledown$  ▲ o item Configurações e pressione OK;
- 2. Selecione com as teclas ▼ △ o item Básicas e pressione OK:
- 3. Com auxílio das teclas ▼ ▲ selecione o item Configurações de ring e pressione OK;
- 4. Com auxílio das teclas  $\blacktriangledown$  ▲ selecione o item *Volume do ring* e pressione OK;
- 5. Caso queira alterar o volume do ring no headset, selecione a opção Volume do headset com auxílio das teclas  $\blacktriangledown$  **△** e pressione *OK*;
- 6. Com auxílio das teclas ◄► selecione o volume desejado e pressione OK para salvar as configurações;
- <span id="page-52-0"></span>7. Caso queira alterar o volume do ring, selecione a opção Volume do viva-voz com auxílio das teclas ▼▲ e pressione OK;
- 8. Com auxílio das teclas ◄► selecione o volume desejado e pressione OK para salvar as configurações.

#### **Tipo de ring**

Você pode ajustar o tipo do toque da campainha.

Alterar o ring através da interface web

Acesse a página de configuração através do navegador de internet. Caso tenha dúvida referente ao acesso à interface web, verifique o item [5.2. Acesso à página](#page-15-1)  [web](#page-15-1) deste manual.

- 1. Acesse o menu Configurações do telefone>Áudio;
- 2. No submenu Configurações de áudio altere o ring padrão no campo Tipo de toque padrão;
- 3. Pressione Aplicar para salvar as configurações.

Alterar o ring através do menu do telefone

- 1. Pressione Menu, selecione com as teclas  $\blacktriangledown$  ▲ o item Configurações e pressione OK;
- 2. Selecione com as teclas ▼ △ o item Básicas e pressione OK;
- 3. Com auxílio das teclas ▼ ▲ selecione o item Configurações de ring e pressione OK:
- 4. Com auxílio das teclas  $\blacktriangledown$  ▲ selecione o item Tipo de ring e pressione OK;
- 5. Com auxílio das teclas ◄ ► selecione o ring desejado e pressione OK para salvar as configurações.

#### **8.4. Ajustes no volume de recepção**

Retire o monofone do gancho e pressione volume + ou - para ajustar o volume de recepção do monofone. Para ajustar o volume de recepção do viva-voz ou do headset, siga o mesmo procedimento. Para ativar a função Mudo, pressione  $\Box$ . Será exibido o ícone  $\frac{1}{26}$  e interrompida a transmissão de áudio para o usuário do outro lado da linha. Para reestabelecer o áudio, pressione **strate** novamente.

#### **8.5. Configuração de data e hora**

A hora e data aparecem na tela do telefone IP quando estiver no modo Repouso. Se o telefone não consegue obter a hora e a data do servidor de chamadas, contate seu administrador de sistema. Se a hora ou a data estiver incorreta, configure manualmente ou através do servidor NTP, que é usado para sincronizar a hora.

#### **Alterar a data e horário através da interface web**

Acesse a página de configuração através do navegador de internet. Caso tenha dúvida referente ao acesso à interface web, verifique o item [5.2. Acesso à página](#page-15-1)  [web](#page-15-1) deste manual.

No menu Configurações de telefone>Data/Hora é possível alterar as definições de horário e data do telefone. Consulte a seguir as definições de cada campo que pode ser configurado.

#### Configuração do horário através do servidor NTP

- » **Sincronização via SNTP:** ao habilitar essa opção, a data e horário apresentados no telefone serão sincronizados com as informações disponibilizadas por um servidor NTP.
- » **Sincronização via DHCP:** selecione essa opção para que o terminal localize um servidor NTP conectado à rede.
- » **Servidor primário:** o NTP (Network Time Protocol) é um serviço que garante a atualização e sincronização dos horários de vários servidores e serviços. Neste campo, pode-se colocar o Endereço IP ou a URL desse servidor. Exemplo: a.ntp.br (horário oficial do Brasil).
- » **Servidor secundário:** caso haja falha de conexão com o servidor primário o sistema irá buscar o horário em um servidor alternativo.
- » **Fuso horário:** selecione um dos fusos horários que aparece na lista. Para o Brasil, utilize UTC-3:00.
- » **Intervalo de sincronização:** neste campo deve ser configurado o intervalo de tempo de sincronismo.

#### Configuração do formato de hora e data

- » **Relógio 12 horas:** permite alterar o formato do horário apresentado no display. O formato da hora pode ser configurado como 12 Horas ou 24 Horas.
- » **Formato de data:** permite alterar o formato da data apresentado no display. O telefone permite configurar diversos formatos para a apresentação da data.
- » **Separador de data:** permite selecionar o tipo de separador da data.

#### Configuração do horário de verão

- » **Localização:** neste campo deve ser configurada a localização do telefone.
- » **Tipo de DST:** permite configurar o horário de verão automaticamente ou manualmente.
- » **Tipo fixo:** permite configurar o período de horário de verão por data ou semana.
- » **Offset:** neste campo deve ser configurado o intervalo de tempo de sincronismo.

#### Configuração do ajuste manual de horário

Para configurar a data e horário manualmente, basta inserir a data e horário desejados e pressionar Aplicar para salvar as configurações.

Para que o telefone utilize as informações de horário configurados manualmente as opções Sincronização via SNTP e Sincronização via DHCP devem estar desabilitadas.

#### **Alterar a data e horário através do menu do telefone**

Configuração do horário através do servidor NTP

- 1. Pressione Menu, selecione com as teclas  $\Psi$  ▲ o item Configurações e pressione OK;
- 2. Selecione com as teclas  $\blacktriangledown$  ▲ o item *Básicas* e pressione *OK*;
- 3. Com auxílio das teclas ▼ A selecione o item Data e Hora e pressione OK:
- 4. Com auxílio das teclas ◄ ► selecione o modo Auto e pressione ▼;
- 5. Com o auxílio do teclado alfanumérico informe o IP do Servidor SNTP e pressione ▼;
- 6. Com auxílio das teclas direcionais ◄ ► selecione o Fuso horário e pressione ▼. Para o Brasil, utilize UTC-3;
- 7. Com auxílio das teclas direcionais ◄ ► selecione a localização e pressione OK para salvar as configurações.

Configuração do formato de hora e data

- 1. Pressione Menu, selecione com as teclas ▼▲ o item Configurações e pressione OK;
- 2. Selecione com as teclas  $\blacktriangledown$  ▲ o item *Básicas* e pressione OK;
- 3. Com auxílio das teclas  $\blacktriangledown$  ▲ selecione o item *Data e Hora* e pressione *OK*;
- 4. Com auxílio das teclas ▼▲ acesse a opção Formato 12 horas e com as teclas ◄ ► selecione a opção Habilitar para apresentar o horário no formato 12 horas ou Desabilitar para apresentar o horário no formato 24 horas. Pressione ▼ para configurar o formato da data ou, pressione OK para confirmar as configurações;
- 5. Com auxílio das teclas ◄ ►, no campo Formato selecione o formato de apresentação da data e pressione OK para confirmar as configurações.

<span id="page-55-0"></span>Configuração do horário de verão

- 1. Pressione Menu, selecione com as teclas  $\blacktriangledown$  ▲ o item Configurações e pressione OK;
- 2. Selecione com as teclas  $\blacktriangledown$  ▲ o item *Básicas* e pressione *OK*;
- 3. Com auxílio das teclas ▼ A selecione o item Data e Hora e pressione OK;
- 4. Com auxílio das teclas ▼▲selecione a opção Horário de verão;
- 5. Com auxílio das teclas ◄ ►selecione o modo de configuração do horário de verão (manual ou automático);
- 6. Pressione OK para confirmar as configurações.

Configuração do ajuste manual de horário

- 1. Pressione Menu, selecione com as teclas  $\blacktriangledown$  ▲ o item Configurações e pressione OK;
- 2. Selecione com as teclas  $\blacktriangledown$  ▲ o item *Básicas* e pressione OK;
- 3. Com auxílio das teclas ▼ A selecione o item Data e Hora e pressione OK;
- 4. Com auxílio das teclas ▼▲selecione a opção Modo;
- 5. Com auxílio das teclas ◄ ► selecione Manual e pressione ▼;
- 6. Com auxílio das teclas ▼▲selecione a opção Data;
- 7. Com auxílio do teclado alfanumérico informe a data manualmente e pressione ▼;
- 8. Com auxílio do teclado alfanumérico informe a hora manualmente e pressione ▼;
- 9. Pressione OK para confirmar as configurações.

#### **8.6. Configuração de idioma**

O idioma padrão do telefone é português. O TIP 435G suporta os idiomas Português, Espanhol e Inglês. Não é possível alterar o idioma do telefone e da interface web de maneira independente um do outro.

#### **Alterar o idioma através da interface web**

Acesse a página de configuração através do navegador de internet. Caso tenha dúvida referente ao acesso à interface web, verifique o item [5.2. Acesso à página](#page-15-1)  [web](#page-15-1) deste manual.

O idioma da interface web pode ser alterado na tela de login da interface ou na barra superior da interface web, ao lado direito.

#### <span id="page-56-0"></span>**Alterar o idioma através do menu do telefone**

- 1. Pressione Menu, selecione com as teclas ▼ △ o item Configurações e pressione OK:
- 2. Selecione com as teclas  $\blacktriangledown$  ▲ o item *Básicas* e pressione *OK*;
- 3. Com auxílio das teclas ▼ A selecione o item Idioma e pressione OK;
- 4. Com auxílio das teclas ◄ ► selecione o idioma desejado e pressione OK para salvar as configurações.

### 9.Configurações avançadas do telefone

#### **9.1. Segurança**

#### **Alteração de senha de administrador através da interface web**

No menu Sistema>Senha é possível modificar a senha do usuário do TIP 435G. Caso for alterá-la, recomenda-se que contenha mais de seis caracteres, sendo possível usar espaços e os caracteres (' ~ ! @ # \$ %  $\wedge$  &  $*($  )  $_{-}$  + - = { } [ ] \ : "; < > ?, . /). Para ter acesso à página web será necessário informar a nova senha de acesso. É recomendado modificar a senha padrão de fábrica.

**Dica:** não escolha uma palavra ou nome comum, use um nome/termo seguro, para impedir o acesso não autorizado ao TIP 435G. Para proteger seu terminal IP, não anote sua senha ou compartilhe com outras pessoas.

**Obs.:** a senha cadastrada deve ter no mínimo 1 caractere e, no máximo, 20 caracteres.

#### **Alteração de senha de administrador através do menu do telefone**

- 1. Acesse o menu principal através da tecla Menu;
- 2. Selecione a opção Configurações e pressione a tecla OK;
- 3. Selecione a opção Avançadas e pressione a tecla OK;
- 4. Insira a senha do telefone (padrão de fábrica: admin). Para que o teclado reconheça letras, ao invés de números, pressione a softkey 123 alterando para abc;
- 5. Selecione a opção Segurança e pressione a tecla OK;
- 6. Selecione a opção Alterar senha do menu e pressione a tecla OK;
- 7. Digite a nova senha e pressione OK;
- 8. Confirme a nova senha e pressione OK novamente.

#### <span id="page-57-0"></span>**9.2. Bloqueio de teclas**

#### <span id="page-57-1"></span>**Habilitar bloqueio de teclas através da interface web**

Acesse a página de configuração através do navegador de internet. Caso tenha dúvida referente ao acesso à interface web, verifique o item [5.2. Acesso à página](#page-15-1)  [web](#page-15-1) deste manual.

- 1. Acesse o menu Configurações de telefone>Avançado;
- 2. No submenu Configurações de bloqueio de teclado é possível cadastrar uma senha para bloquear o teclado do telefone, configurar a senha para desbloquear o teclado, adicionar o tempo que o telefone manterá o teclado bloqueado após ser desbloqueado com o PIN e ativar a configuração de bloqueio.
	- **Obs.:** » Caso o tempo de bloqueio esteja configurado com 0, significa que após desbloquear o teclado com a senha PIN, ele não será bloqueado novamente de forma automática. Se o tempo de bloqueio for configurado com 10s, por exemplo, após desbloquear o teclado com a senha PIN, o telefone ficará desbloqueado durante 10 segundos e, então, o teclado será bloqueado automaticamente.
		- » O bloqueio de teclas também pode ser habilitado pressionando a tecla # durante alguns segundos, mas para isso, é necessário habilitar o item Ativar bloqueio de teclado. Com esse campo habilitado, ao pressionar # durante alguns segundos, o teclado será bloqueado.

#### **Habilitar bloqueio de teclas através do menu do telefone**

- 1. Acesse o menu principal através da tecla Menu;
- 2. Selecione a opção Configurações e pressione a tecla OK;
- 3. Selecione a opção Avançadas e pressione a tecla OK;
- 4. Insira a senha do telefone (padrão de fábrica: admin). Para que o teclado reconheça letras, ao invés de números, pressione a softkey 123 alterando para abc;
- 5. Selecione a opção Segurança e pressione a tecla OK;
- 6. Selecione a opção Bloqueio de teclas e pressione a tecla OK;
- 7. Com auxílio das teclas ◄ ► selecione habilitado e pressione OK para bloquear o teclado.

O bloqueio de teclas também pode ser habilitado pressionando a tecla # durante alguns segundos, mas para que esse atalho funcione, é necessário editar as configurações de bloqueio através da página web. Em caso de dúvidas consulte o item [Habilitar bloqueio de teclas através da interface web](#page-57-1) deste manual.

#### <span id="page-58-0"></span>**9.3. Nova senha do teclado (PIN)**

#### **Alterar a senha do teclado através da interface web**

Acesse a página de configuração através do navegador de internet. Caso tenha dúvida referente ao acesso à interface web, verifique o item [5.2. Acesso à página](#page-15-1)  [web](#page-15-1) deste manual.

- 1. Acesse o menu Configurações do telefone>Avançado;
- 2. No submenu Configurações de bloqueio de teclado altere a informação do campo PIN para desbloqueio para alterar a senha de desbloqueio do teclado. A senha PIN padrão de fábrica é 123.

#### **Alterar a senha do teclado através do menu do telefone**

- 1. Acesse o menu principal através da tecla Menu;
- 2. Selecione a opção Configurações e pressione a tecla OK;
- 3. Selecione a opção Avançadas e pressione a tecla OK;
- 4. Insira a senha do telefone (padrão de fábrica: admin). Para que o teclado reconheça letras, ao invés de números, pressione a softkey 123 alterando para abc;
- 5. Selecione a opção Segurança e pressione a tecla OK;
- 6. Selecione a opção Nova senha do teclado e pressione a tecla OK;
- 7. Com o teclado alfanumérico informe a nova senha e pressione OK;
- 8. Confirme a nova senha e pressione OK novamente.

#### **9.4. Alterar plano de fundo e cores do display**

É possível alterar o plano de fundo e as cores das softkeys através da interface web do telefone. Para isso, acesse o menu Configurações de telefone>Avançado e faça um upload da imagem no submenu Papel de parede.

- **Obs.:** » A imagem deverá estar salva no formato .bmp. Para que a imagem se ajuste corretamente no display ela deverá ser retangular com uma dimensão aproximada de 320x240 pixels 16 bits R5 G6 B5.
	- » O nome do arquivo não poderá ser muito extenso e incluir espaço ou caracteres especiais.

As cores dos botões das softkeys podem ser alteradas no menu Configurações de telefone>Avançado no submenu UI Color.

Após alterar as configurações pressione Aplicar para salvar.

#### <span id="page-59-0"></span>**9.5. Restauração para configuração de fábrica**

É possível restaurar as configurações de fábrica através da interface web e do menu do telefone.

#### **Restaurar padrão de fábrica através da interface web**

- 1. Na quia Sistema, clique em Configurações;
- 2. Na quia Padrão de fábrica, selecione os dados que deseja excluir e clique em Apagar;
- 3. Clique em OK, para confirmar e carregar as configurações de fábrica.

**Obs.:** para apagar as configurações do telefone, histórico de chamadas e contatos da agenda, selecione as três opções (Clear ETC File, Clear Contact e Apagar configurações e histórico) apresentadas na página web.

#### **Restaurar padrão de fábrica através do menu do telefone**

Acesse a página de configuração através do navegador de internet. Caso tenha dúvida referente ao acesso à interface web, verifique o item [5.2. Acesso à página](#page-15-1)  [web](#page-15-1) deste manual.

- 1. Pressione Menu, selecione com as teclas  $\blacktriangledown$  ▲ o item Configurações e pressione OK;
- 2. Selecione com as teclas ▼ △ o item Avançadas e pressione OK;
- 3. Insira a senha do telefone (padrão de fábrica: admin) e pressione OK. Para que o teclado reconheça letras, ao invés de números, pressione a softkey 123 alterando para abc;
- 4. Selecione com as teclas ▼ △ o item Padrão de fábrica e pressione OK;
- 5. Pressione a tecla OK ou Sim para confirmar.

### <span id="page-60-0"></span>Termo de garantia

Fica expresso que esta garantia contratual é conferida mediante as seguintes condições:

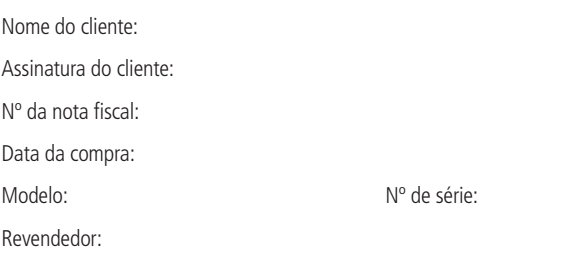

- 1. Todas as partes, peças e componentes do produto são garantidos contra eventuais vícios de fabricação, que porventura venham a apresentar, pelo prazo de 1 (um) ano – sendo este de 90 (noventa) dias de garantia legal e 9 (nove) meses de garantia contratual –, contado a partir da data da compra do produto pelo Senhor Consumidor, conforme consta na nota fiscal de compra do produto, que é parte integrante deste Termo em todo o território nacional. Esta garantia contratual compreende a troca gratuita de partes, peças e componentes que apresentarem vício de fabricação, incluindo as despesas com a mão de obra utilizada nesse reparo. Caso não seja constatado vício de fabricação, e sim vício(s) proveniente(s) de uso inadequado, o Senhor Consumidor arcará com essas despesas.
- 2. A instalação do produto deve ser feita de acordo com o Manual do Produto e/ou Guia de Instalação. Caso seu produto necessite a instalação e configuração por um técnico capacitado, procure um profissional idôneo e especializado, sendo que os custos desses serviços não estão inclusos no valor do produto.
- 3. Constatado o vício, o Senhor Consumidor deverá imediatamente comunicar-se com o Serviço Autorizado mais próximo que conste na relação oferecida pelo fabricante – somente estes estão autorizados a examinar e sanar o defeito durante o prazo de garantia aqui previsto. Se isso não for respeitado, esta garantia perderá sua validade, pois estará caracterizada a violação do produto.
- 4. Na eventualidade de o Senhor Consumidor solicitar atendimento domiciliar, deverá encaminhar-se ao Serviço Autorizado mais próximo para consulta da taxa de visita técnica. Caso seja constatada a necessidade da retirada do produto, as despesas decorrentes, como as de transporte e segurança de ida e volta do produto, ficam sob a responsabilidade do Senhor Consumidor.
- 5. A garantia perderá totalmente sua validade na ocorrência de quaisquer das hipóteses a seguir: a) se o vício não for de fa- bricação, mas sim causado pelo Senhor Consumidor ou por terceiros estranhos ao fabricante; b) se os danos ao produto forem oriundos de acidentes, sinistros, agentes da natureza (raios, inundações, desabamentos, etc.), umidade, tensão na rede elétrica (sobretensão provocada por acidentes ou flutuações excessivas na rede), instalação/uso em desacordo com o manual do usuário ou decorrentes do desgaste natural das partes, peças e componentes; c) se o produto tiver sofrido influência de natureza química, eletromagnética, elétrica ou animal (insetos, etc.); d) se o número de série do produto tiver sido adulterado ou rasurado; e) se o aparelho tiver sido violado.
- 6. Esta garantia não cobre perda de dados, portanto, recomenda-se, se for o caso do produto, que o Consumidor faça uma cópia de segurança regularmente dos dados que constam no produto.
- 7. A Intelbras não se responsabiliza pela instalação deste produto, e também por eventuais tentativas de fraudes e/ou sabo- tagens em seus produtos. Mantenha as atualizações do software e aplicativos utilizados em dia, se for o caso, assim como as proteções de rede necessárias para proteção contra invasões (hackers). O equipamento é garantido contra vícios dentro das suas condições normais de uso, sendo importante que se tenha ciência de que, por ser um equipamento eletrônico, não está livre de fraudes e burlas que possam interferir no seu correto funcionamento.

Sendo estas as condições deste Termo de Garantia complementar, a Intelbras S/A se reserva o direito de alterar as carac- terísticas gerais, técnicas e estéticas de seus produtos sem aviso prévio.

O processo de fabricação deste produto não é coberto pelos requisitos da ISO 14001.

Todas as imagens deste manual são ilustrativas.

Cisco é uma marca registra da Cisco Systems, Inc. Internet Explorer e o logo da Internet Explorer são marcas registradas da Microsoft Corporation. Firefox é uma marca registrada da Mozilla Foundation. Linux é uma marca registrada de Linus Torvalds.

# intelbras

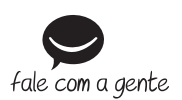

**Suporte a clientes:** (48) 2106 0006 **Fórum:** forum intelbras.com.br **Suporte via chat:** intelbras.com.br/suporte-tecnico **Suporte via e-mail:** suporte@intelbras.com.br **SAC:** 0800 7042767 **Onde comprar? Quem instala?:** 0800 7245115

Importado no Brasil por: Intelbras S/A – Indústria de Telecomunicação Eletrônica Brasileira Rodovia SC 281, km 4,5 – Sertão do Maruim – São José/SC – 88122-001 CNPJ 82.901.000/0014-41 – www.intelbras.com.br

01.18 Origem: China